#### **TABLE OF CONTENTS**

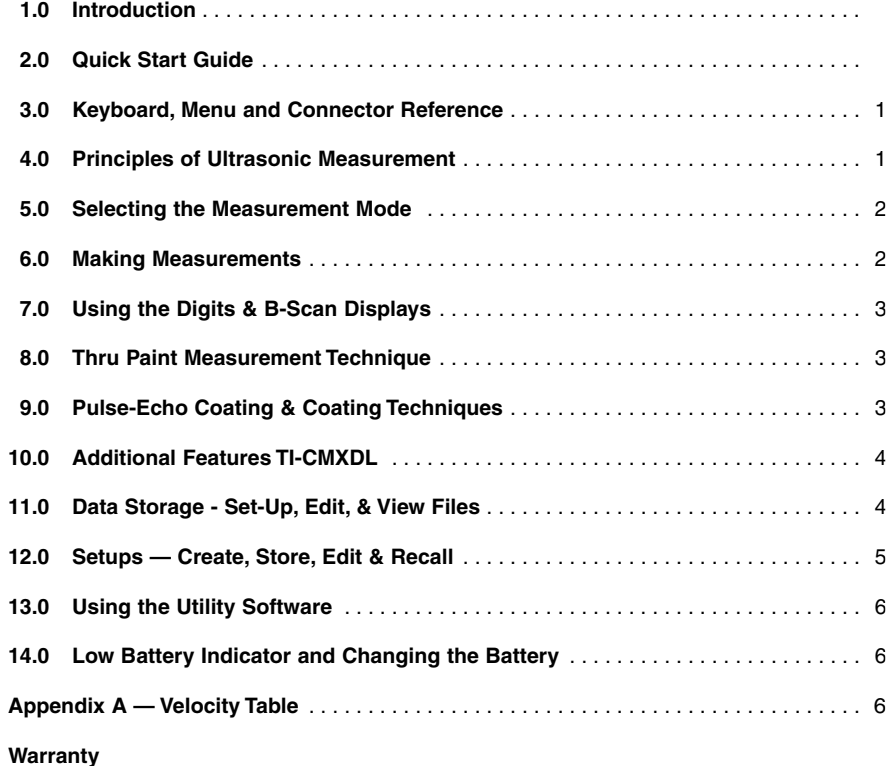

-68-

-1-

**NOTES**

# **1.0 INTRODUCTION**

The Electromatic TI-CMXDL is an ultrasonic thickness gauge that measures with extreme versatility. It has the ability to simultaneously measure coatings and material thicknesses while maintaining the ability to locate pits, flaws and defects in the material. Based on the same operating principles as SONAR, the TI-CMXDL is capable of measuring the thickness of various materials with accuracy as high as  $\pm 0.001$  inches, or  $\pm 0.01$  millimeters. The principle advantage of ultrasonic measurement over traditional methods is that ultrasonic measurements can be performed with access to only one side of the material being measured.

**NOTE:** Inherent in ultrasonic thickness measurement is the possibility that the instrument will use the second rather than the first echo from the back surface of the material being measured. This may result in a thickness reading that is TWICE what it should be. Responsibility for proper use of the instrument and recognition of this phenomenon rest solely with the user of the instrument. Other errors may occur from measuring coated materials where the coating is insufficiently bonded to the material surface. Irregular and inaccurate readings may result. Again, the user is responsible for proper use and interpretation of the measurements acquired.

#### **1.1 Overview**

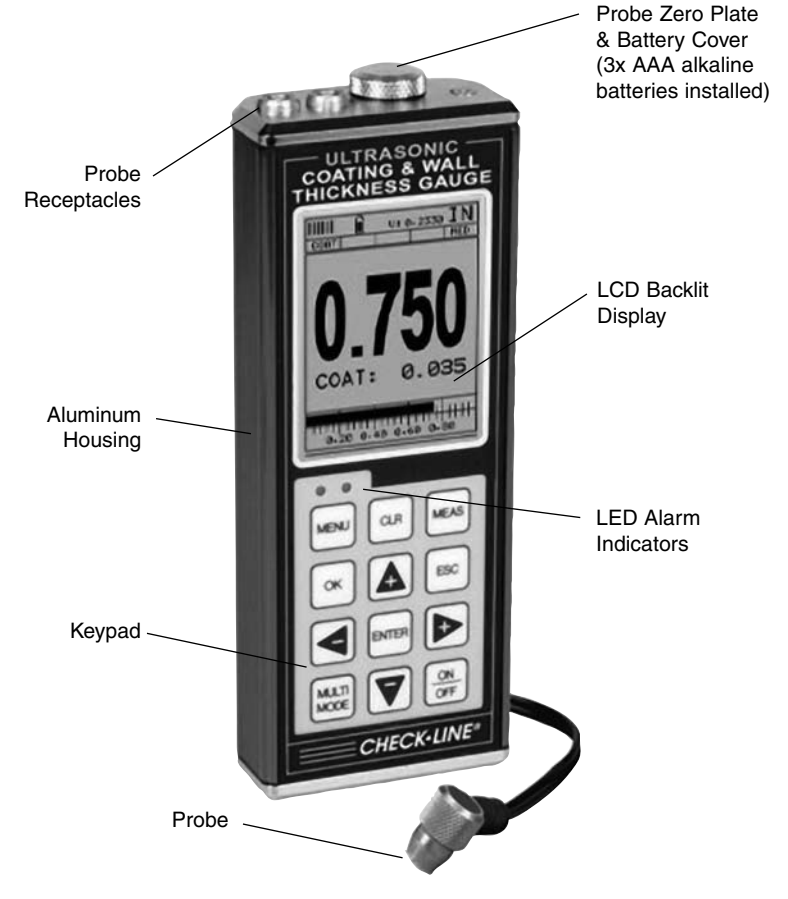

#### **WARRANTY**

ELECTROMATIC Equipment Co., Inc. (ELECTROMATIC) warrants to the original purchaser that this product is of merchantable quality and confirms in kind and quality with the descriptions and specifications thereof. Product failure or malfunction arising out of any defect in workmanship or material in the product existing at the time of delivery thereof which manifests itself within one year from the sale of such product, shall be remedied by repair or replacement of such product, at ELECTROMATIC's option, except where unauthorized repair, disassembly, tampering, abuse or misapplication has taken place, as determined by ELECTROMATIC. All returns for warranty or non-warranty repairs and/or replacement must be authorized by ELECTROMATIC, in advance, with all repacking and shipping expenses to the address below to be borne by the purchaser.

THE FOREGOING WARRANTY IS IN LIEU OF ALL OTHER WARRANTIES, EXPRESSED OR IMPLIED, INCLUDING BUT NOTLIMITED TO, THE WARRANTY OF MERCHANTABILITY AND FITNESS FOR ANY PARTICULAPURPOSE OR APPLICATION. ELECTROMATIC SHALL NOT BE RESPONSIBNOR LIABLE FOR ANY CONSEQUENTIAL DAMAGE, OF ANY KIND OR NATURE, RESULTING FROM THE USE OF SUPPLIED EQUIPMENT, WHETH SUCH DAMAGE OCCURS OR IS DISCOVERED BEFORE, UPON OR AFTER REPLACEMENT OR REPAIR, AND WHETHER OR NOT SUCH DAMAGE IS CAUSED BY MANUFACTURER'S OR SUPPLIER'S NEGLIGENCE WITHIN ONE YEAR FROM INVOICE DATE.

Some State jurisdictions or States do not allow the exclusion or limitation of inciden or consequential damages, so the above limitation may not apply to you. The duratio of any implied warranty, including, without limitation, fitness for any particular purpose and merchantability with respect to this product, is limited to the duration of the foregoing warranty. Some states do not allow limitations on how long an implied warranty lasts but, not withstanding, this warranty, in the absence of such limitations, shall extend for one year from the date of invoice.

ELECTROMATIC Equipment Co., Inc. 600 Oakland Ave. Cedarhurst, NY 11516—USA Tel: 1-800-645-4330/ Tel: 516-295-4300/ Fax: 516-295-4399

Every precaution has been taken in the preparation of this manual. Electromatic Equipment Co., Inc., assum no responsibility for errors or omissions. Neither is any liability assumed for damages resulting from the use information contained herein. Any brand or product names mentioned herein are used for identification purp es only, and are trademarks or registered trademarks of their respective holders.

#### **APPENDIX A: VELOCITY TABLE**

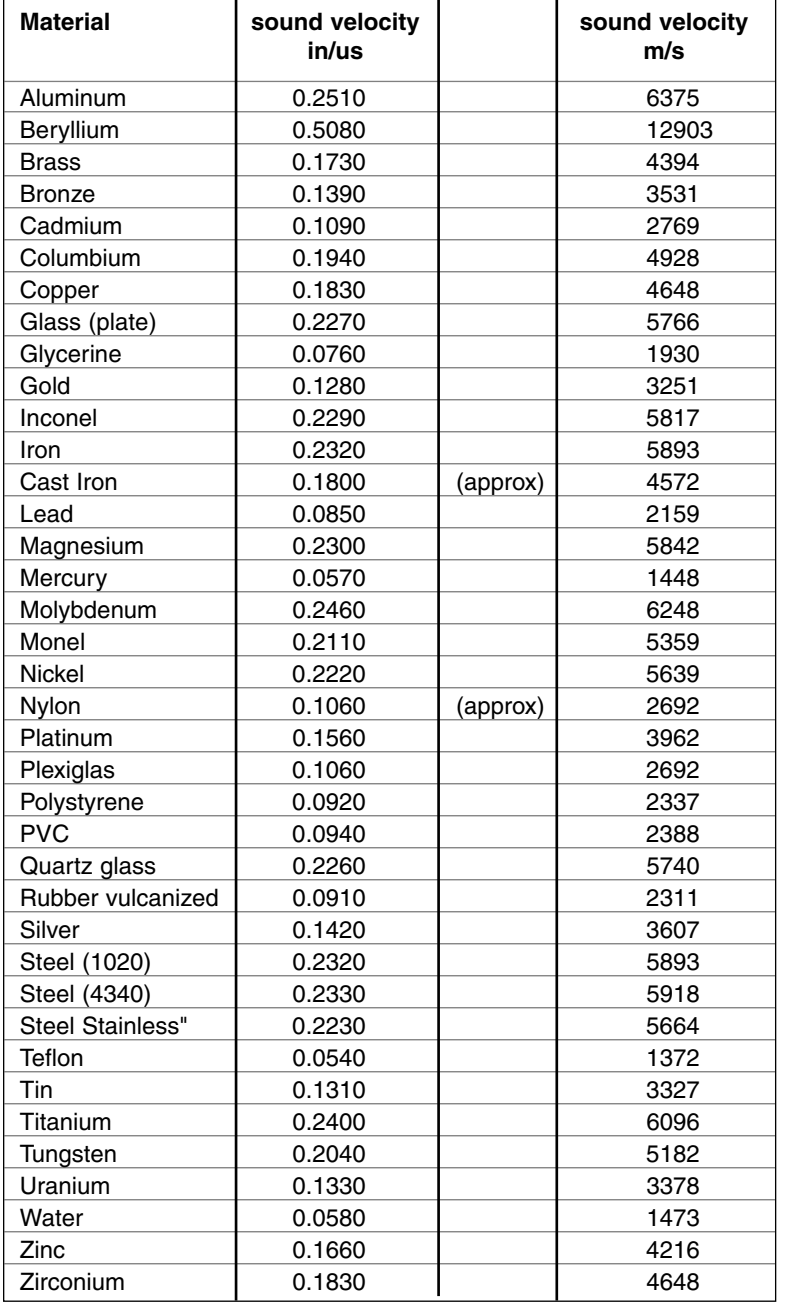

#### **2.0 QUICK-START GUIDE**

Turn the TI-CMXDL on and off using the switch located on the bottom right corner of the key pad. When TI-CMXDL is initially turned on, a flash logo and blinking lights are displayed. Th the gauge attempts to identify the currently attached transducer (probe). The TI-CMXDL has a "Auto Probe Recognition" feature that attempts to identify special transducers with feature bui in . If the TI-CMXDL doesn't find a transducer so equipped, the user must select a transducer from the Probe Type list. The following sections outline each scenario.

**NOTE:** This section is primarily written as a basic startup guide only.

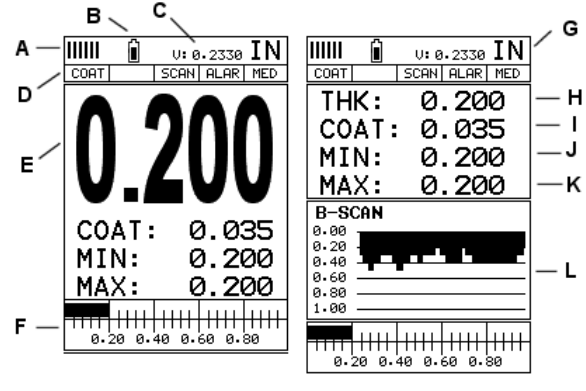

**CMX SERIES SCREEN SHOTS** 

#### **2.1 TI-CMXDL Overview**

In order to understand how to operate the TI-CMXDL, it's best to start off with an understanding of what it is we're looking at exactly. The TI-CMXDL has a lot of great features and tools that will prove to be a huge benefit for the variety of applications you constantly facing on a continual basis. Let's have a brief look at the screens you'll be ºlooking at most often:

- **A. Repeatability/Stability Indicator**  This indicator should be commonly used in con junction with the digital thickness values displayed. When all the vertical bars are full illuminated and the last digit on the digital thickness value is stable, the TI-CMXDL reliably measuring the same value 3 to 200 times per second, depending on which measurement mode and features are enabled.
- **B. Battery Icon** Indicates the amount of battery life the TI-CMXDL has remaining.
- **C. Velocity** The material velocity value the TI-CMXDL is currently using or calibrated Displayed in English or Metric units, depending on the what units the gauge is set for.
- **D. Feature Status Bar** Indicates the features currently enabled and in use in the following order:
- Measurement Mode
- Differential Mode
- High Speed Scan Mode
- Alarm Mode
- Gain Setting

**E. Digital Material Thickness Value** – Extra large font size for viewing ease.

- **F. Scan Bar**  Another view of material thickness in a deflection style horizontal bar. This visual tool enables the user the ability to see thickness changes during high speed scans from flaws and pits.
- **G. Units –** The current measurement units being used (English, Metric).
- **H. Digital Material Thickness Value** Smaller font size when the B-Scan display view is enabled.
- **I. Coating Thickness Value** Displays the actual thickness of any coating adhered to a metallic material surface (PECT Mode), or a coating adhered to a non-metallic surface (CT Mode).
- **J. Minimum Material Thickness**  Part of the Alarm feature. Displays the minimum thickness value found during a scan.
- **K. Maximum Material Thickness**  Part of the Alarm feature. Displays the maximum thickness value found during a scan.
- **L. B-Scan Display** Cross section view of the material. Provides the user with graphical view of the opposite/blind surface (i.e. inside pipe wall surface), to give the user some idea of the condition, or integrity of the material being tested.

# **2.2 Auto Probe Recognition**

When the TI-CMXDL is initially powered up, the gauge will automatically check to see if the transducer plugged into the gauge can be recognized. The steps that follow assume the TI-CMXDL recognized the probe type:

- 1. Press the **OK key** once to use the identified probe, or **ESC** to display a list of optional transducers.
- **NOTE:** If the TI-CMXDL recognizes a specific transducer, the user should always select OK to use the identified probe. The only time an alternative probe should be selected from a list is if the user switched probes following initial power up and recognition.
- 2. Assuming the TI-CMXDL recognized the probe and the **OK key** was pressed, the TI-CMXDL will advance to a Zero Probe menu. If the transducer was identified as a special transducer capable of measuring coating thickness, a menu will be displayed allowing the user the ability to toggle the coating thickness display on/off as follows:
- 3. Press the **UP** and **DOWN** arrow keys to toggle the coating option on/off.
- 4. Wipe all couplant from the transducer face and advance to the Probe Zero & Calibration section, 6.0.

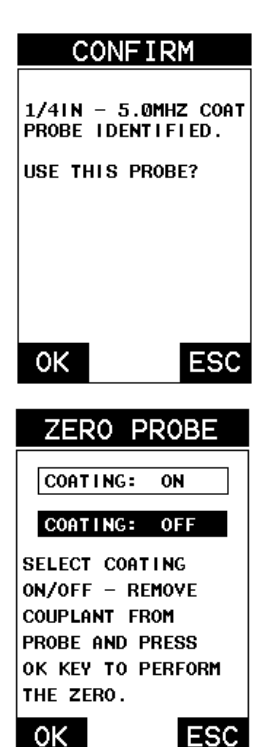

# **14.0 LOW BATTERY INDICATOR & CHANGING THE BATTERIES**

The TI-CMXDL has a Battery Strength Indicator (illustrated here) that provides the user with information about the remaining strength of the batteries. There are 11 steps from 100% (full) to 0% (empty). As the battery voltage drops, the number of pixels that are dark will be reduced. When the battery outline is nearly empty, we suggest changing the bateries. Any type of AA size battery can be used including alkaline (1 time use) or rechargeable.

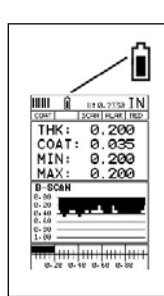

There is no re-charging function provided with this gauge, so rechargeable batteries will have to be recharged externally. Please note that alkaline batteries will provide a longer run time then most rechargeable types.

# **14.1 Battery Replacement**

The battery cover is the large round disk shown in the photo. This disk is also the Proble Zero Plate. To remove it and expose the batteries, unscrew the disk by carefully turning it counterclockwise.

Remove the old batteries and insert threefresh AA batteries with the polarity as indicated here (also shown on the label on the back side of the gauge). Replace the battery cover being careful not to over tighten.

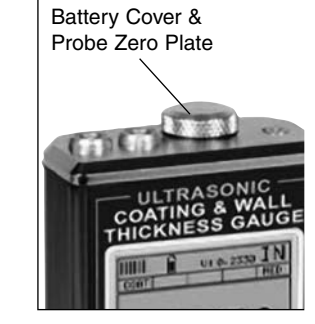

AA (1.5V) batteries

## **2.3 Selecting the Transducer Type**

If the TI-CMXDL does not identify a specific transducer type on initial power up, the user will be required to select a type from a predefined list of types by diameter and frequency. By selecting a transducer type from a predefined list, the TI-CMXDL can recall specific properties about the transducer.

**NOTE:** Once the transducer has been selected, the TI-CMXDL will store and recall this transducer type every time the TI-CMXDL is powered on/off. The type will only change if the user physically selects another transducer type from the list, or selects a previously saved setup. However, the TI-CMXDL will continue to take you through these steps each time the gauge is powered up. You'll notice that the probe type previously selected will be highlighted every time the probe type screen is displayed. Use the following steps to select your transducer type:

1. Press the OK or ESC keys to display the factory list of transducer types (by diameter and frequency).

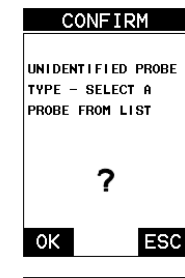

PROBE TYPE

1. 3/16TH - 5.0MHZ<br>2. 3/16TH - 7.5MHZ<br>3. 3/16TH - 10.0MHZ<br>4. 1/4TH - 2.25MHZ<br>5. 1/4TH - 5.0MHZ<br>7. 1/4TH - 5.0MHZ HD<br>7. 1/4TH - 5.0MHZ HD  $8.1/41N - 7.5MHZ$ 9.  $1/41N - 7.5MHZ HD$ <br>18.  $1/41N - 10.0MHZ$ 

18 - 1741 - 18 80412<br>
11 - 1721 - 1.8042<br>
12 - 1721 - 1.8042<br>
13 - 1721 - 2.25042<br>
14 - 1721 - 2.25042<br>
15 - 1721 - 3.5042<br>
16 - 1721 - 3.5042<br>
16 - 1721 - 3.5042<br>
16 - 1721 - 3.5042<br>
1720 - $17.1/21N - 5.0MHZ$ 

2. Press the UP and DOWN arrow keys to scroll through the transducer list until the appropriate type is highlighted.

- 3. Press the ENTER key to select the transducer type and display over write existing probe screen.
- 4. Press the OK key to overwrite the existing probe type with the newly selected probe type. The zero probe screen will be displayed. Proceed to the zero probe section that follows.

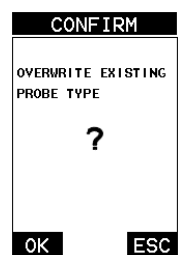

#### **13.0 USING THE UTILITY SOFTWARE**

## **13.1 Computer System Requirements**

Datacomm will run on many different operating systems: Windows 98 (1st or 2nd editio Windows NT 4.0 with Service Pack 5, Windows ME, Windows XP, Windows 2000 Professional, Windows 2000 Server, or Windows 2000 Advanced Server operating syste running on Intel or AMD hardware.

A Pentium 166MHz or faster processor with at least 32 megabytes of physical RAM is required. You should have 40 megabytes of free disk space before attempting to install Datacomm.

Datacomm requires an available communications port in order to transfer data to and from the TI-CMXDL. Datacomm supports COM1, COM2, COM3, and COM4.

#### **USB to Serial Converter**

Some newer laptop computers do not have standard serial ports. In this case it is possibl use a USB to Serial converter. If a serial to USB cable is needed, contact Electromatic

# **13.2 Installing Datacomm**

Datacomm comes on a CD-ROM with an automatic installer program. Place the CD in your computer's CD tray and close the door. Open the CD-ROM by double clicking on My Computer ICON, then double click on the CD. Finally, double click on the SETUP icon to begin the installation.

Refer to the help section in Datacomm software for the complete operating manual, setu and operation.

#### **13.3 Using the XFER menu (TI-CMXDL)**

The XFER menu of the TI-CMXDL will be used in conjunction with the Datacomm PC software. The steps below outline the procedure for accessing the XFER menu and basic operation as follows:

1. Press the **MENU** key once to activate the menu items tab. Press the **MENU** key multiple times to tab right, and the **ESC** key multiple times to tab left, until the XFER menu is highlighted and displaying the submenu items.

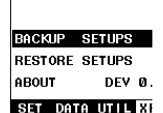

**DATA TRANSF** 

- 2. Use the **U**P and **DOWN** arrow keys to scroll through the sub menu items until the desire option is highlighted.
- 3. Press the **ENTER** key to activate the option selected.
- 4. Once the Backup or Restore function has been completed, press the **MEAS** key once return to the menu items, or twice to return to the measurement mode.

#### **2.4 Probe Zero & One Point Calibration**

The next steps are to perform a probe zero and calibrate the TI-CMXDL to the material and transducer being used. If the sound velocity is unknown, the TI-CMXDL can be calibrated to a known thickness sample. This demo will briefly explain both of these techniques.

*The TI-CMXDL is equipped with two zero options:*

- **Off Block Zero (Automatic Probe Zero)** When this feature is enabled the TI-CMXDL will do an electronic zero automatically, eliminating the need for a zero disk or block.
- **On Block Zero (Manual Probe Zero)**  When this feature is enabled the transducer must be placed on the probe zero disk (battery cover located on the top of the unit.

**NOTE:** Transducers of the same type will have very slight mechanical and electrical variations. If it's discovered that the linearity is off following an initial auto probe zero

and extreme accuracy is required, a manual zero should be performed followed by an auto zero. This will adjust and eliminate any error. This is only required if it's discovered the transducer is non-linear following an initial auto probe zero.

*Both zero procedures are outlined as follows:*

#### **Off Block Zero (Automatic Probe Zero)**

- 1. Be sure all couplant has been removed from the face of the transducer.
- 2. Press the **OK** key to perform the automatic probe zero, or **ESC** key to cancel the zero operation.
- 3. The screens illustrated at the right will be briefly displayed followed by the main measurement screen. The TI-CMXDL is ready to be calibrated.

above will be displayed.

obtain a steady reading.

**Performing a Manual Probe Zero (On Block)**

screen and begin the manual zero process.

**NOTE:** When the zero probe option is set to manual, the probe zero disk (battery cap) located on the top of the gauge, will be used as a zero standard and the warning screen illustrated

1. Press the **OK** or **ESC** keys to enter the main measurement

2. Apply a drop of couplant on the transducer and place the transducer in steady contact with the probe zero disk, and

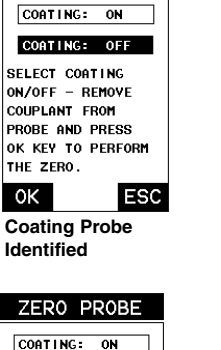

ZERO PROBE

**Coating Probe Identified**

**ESC** 

ΟK

CORTING: OFF PERFORMING AUTO **ROBE ZERO** 

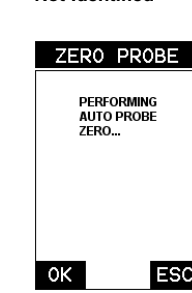

**Coating Probe Not Identified**

**ESC** 

ZERO PROBE

**REMOVE COUPLANT** 

FROM PROBE, PRESS

OK KEY TO PERFORM

THE ZERO

 $\circ$ 

**Coating Probe Not Identified**

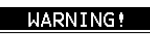

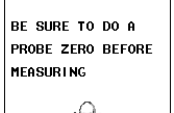

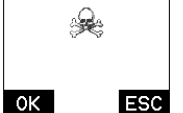

## **12.5 Using the Default Setup**

The default setup feature was added to the CMX to use, as a last resort, if there are no setups stored in the gauge –factory or otherwise. The only time this might possibly occu if the setup file in the CMX was somehow corrupted, and the user does not have access computer to re-load the factory setups back into the CMX. This gives the user the ability load and modify a basic setup as follows: SETUP OPTION

1. Press the **MENU** key once to activate the menu items tab. Press the **MENU** key multiple times to tab right and the **ESC** key multiple times to tab left until the **SETUP** menu is highlighted and displaying the submenu items.

2. Use the **UP** and **DOWN** arrow keys to scroll through the sub menu items until **DEFAULT SETUP** is highlighted.

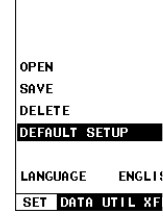

#### **12.6 Selecting a Language**

The CMX is equipped with a language option. Currently, the only languages supported a English, Spanish, and German. The steps to select one of these languages are outlined a follows:

1. Press the **MENU** key once to activate the menu items tab. Press the **MENU** key multiple times to tab right and the **ESC** key multiple times to tab left until the **SETUP** menu is highlighted and displaying the submenu items.

SETUP OPTIO

- **OPEN** 2. Use the **UP** and **DOWN** arrow keys to scroll through the sub menu items until **LANGUAGE** is highlighted.
- 3. Press the **LEFT** and **RIGHT** arrow keys to toggle the
- 4. Once the desired language is displayed, press the **MEAS** key to return to the measurement screen.

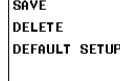

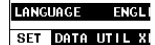

- language options.
- 

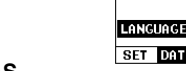

-6-

- 11. Use the **UP** and **DOWN** arrow keys to scroll through the setups until the target location to save the Setup is highlighted.
- 12. Press the **OK** key to activate the confirmation screen.
- 13. Press the **OK** key to save the Setup, or **ESC** to cancel saving the Setup.

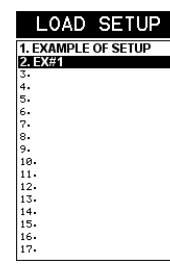

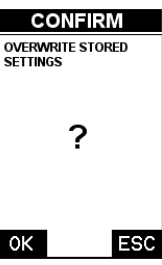

14. Finally, press the **MEAS** key to return to the measurement screen.

**NOTE:** The Name and Comments of the Setup can be edited at any time by simply repeating the Save Setup routine described above. Therefore, the Save Setup function can also be considered an Edit Function.

#### **12.4 Deleting a Saved Setup**

This option allows a user to delete setup files that were previously saved and no longer needed. It's a simple feature to allow the user to do a bit of "house cleaning".

- 1. Press the **MENU** key once to activate the menu items tab. Press the MENU key multiple times to tab right and the **ESC** key multiple times to tab left until the **SETUP** menu is highlighted and displaying the submenu items.
- 2. Use the **UP** and **DOWN** arrow keys to scroll through the sub menu items until **DELETE** is highlighted.
- 3. Press the **ENTER** key to display the Setups List.
- 4. Press the **UP** and **DOWN** arrow keys to scroll to the Setup Name.
- 5. When the Setup Name is highlighted, press the **ENTER** key to display the confirmation screen.
- 6. Press the **OK** key to delete the Setup File.
- 7. Finally, press the **MEAS** key to return to the measurement screen.

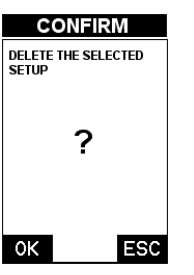

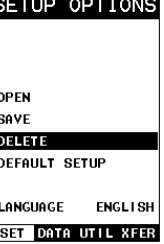

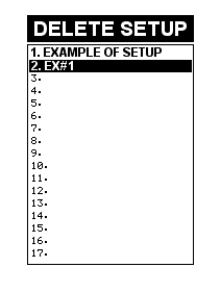

3. Press the **MENU** key once to activate the menu items tab. Press the **MENU** key multiple times to tab right and the **ESC** key multiple times to tab left until the **PRB** menu is highlighted and displaying the submenu items.

4. Press the **UP** and **DOWN** arrow keys to scroll through the sub menu items until **ZERO PROBE** is highlighted. 5. Press the **ENTER** key to display the confirmation screen. 6. If a coating transducer was identified use the **UP** and **DOWN** arrow keys to toggle coating on/off.

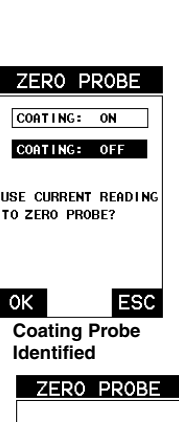

- 7. Press the **OK** key to complete the probe zero function, or **ESC** key to cancel the probe zero function.
- 8. Remove the transducer from the probe zero disk, and proceed to the calibration section.

**NOTE:** The value that is displayed will change depending on the current velocity setting in the TI-CMXDL. Disregard the number that is displayed. It is not important. What is important is accurately performing the steps outlined above to insure reliability of the probe zero calculation.

0K ESC **Coating Probe** 

USE CURRENT READING TO ZERO PROBE?

**Not Identified**

# **One Point Material Calibration**

For the purposes of this quick start section, we'll only be covering the most common on point calibration option to determine the sound velocity of the test material. It would be very handy to carry a set of mechanical calipers to use in conjunction with the TI-CMXD for calibration in the field:

**NOTE:** Be sure that the probe zero procedure has been performed prior to performing this calibration procedure.

- 1. Physically measure an exact sample of the material or a location directly on the material to be measured using a set of calipers or a digital micrometer.
- 2. Apply a drop of couplant on the transducer and place the transducer in steady contact with the sample or actual test material. Be sure that the reading is stable and the repeatability indicator, in the top left corner of the display, is fully lit and stable. Press the **MENU** key once to activate the menu items tab. Press the **MENU** key multiple times to tab right and the **ESC** key multiple times to tab left until the **CAL** menu is highlighted and displaying the submenu items.
- 3. Use the **UP** and **DOWN** arrow keys to scroll through the sub menu items until **MATL 1PT** is highlighted.
- 4. Press the **ENTER** key to display the Digits Edit Box.
- 5. Press the **UP** and **DOWN** arrow keys to scroll the highlighted value.
- 6. Press the **LEFT** and **RIGHT** arrow keys to scroll the digit locations.

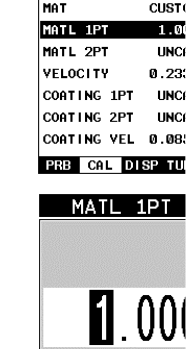

CALIBRATE

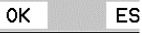

- 7. Repeat steps 5 & 6 until the known thickness value is correctly displayed.
- 8. Press the **OK** key to calculate the velocity and return to the menu screen, or **ESC** to cancel the one point calibration.
- 9. Finally, press the **MEAS** key to return to the measurement screen and begin taking readings.

**NOTE:** CHECK YOUR CALIBRATION! Place the transducer back on the calibrationpoint. The thickness reading should now match the known thickness. If the thickness is not correct, repeat the steps above.

#### **2.5 Coating Calibration**

The TI-CMXDL has been preset to a default coating velocity of 0.0850 in/µsec (2159 m/sec). This will be very close to the most common coating material velocities used in the field.

If the velocity of the coating is known, and different than the above default setting, the user can simply enter the coating velocity into the TI-CMXDL. However, if the velocity is unknown, the TI-CMXDL can also be calibrated to a specific coating sample/type using the 1pt calibration option in PECT (pulse-echo coating) mode, or a two point calibration is CT (coating only) mode. For the purpose of this quick start section only the 1pt option PECT (pulse-echo coating) mode will be covered. Refer to the calibration section of the manual for a complete explanation on the coating calibration options. The following steps below outline the necessary steps to either set the velocity of the coating, or perform a one point calibration to calculate the coating velocity:

#### **Known Coating Velocity**

If the coating velocity is known, the user may wish to simply enter the velocity number into the TI-CMXDL, rather than have the TI-CMXDL calculate the velocity value using a known thickness on a coating sample. The steps for entering the velocity are outlined below:

MATL 1PT MATL 2PT **VELOCITY** 1. Press the **MENU** key once to activate the menu items tab. COATING 1PT OATING 2PT Press the **MENU** key multiple times to tab right and the COATING VEL 0.0850 **ESC** key multiple times to tab left until the **CAL** menu is PRB CAL DISP TUNE highlighted and displaying the submenu items.

CALIBRATE

STEEL (4340)

**UNCAL** 

**UNCAL** 

0.2330

**INCAL** 

**HNCA** 

MAT

- 2. Use the **UP** and **DOWN** arrow keys to scroll through the sub menu items until **COATING VEL** is highlighted.
- 3. Press the **ENTER** key to display the Digits Edit Box.
- 4. Press the **UP** and **DOWN** arrow keys to scroll the highlighted value.
- 5. Press the **LEFT** and **RIGHT** arrow keys to scroll the digit locations.
- 6. Repeat steps 4 & 5 until the velocity number is correctly displayed.
- 7. Press the **OK** key to set the coating velocity and return to the menu screen, or **ESC** to cancel entering the coating velocity.
- 8. Finally, press the **MEAS** key to return to the measurement screen and begin taking readings

#### **12.3 Saving a Setup**

Once the TI-CMXDL parameters and features have be adjusted for an application, the u may elect to save these setting to a specific setup location for future use. This can poten tially save time and reduce error between users.

It is sometimes necessary to rename a previously saved setup, or add additional commen about a particular setup. The setup name may have been entered incorrectly, or the user needs to use the setup for a completely different project. An inspector's name or other containments about the project may also be required for additional documentation purposes. Th following procedures outline the necessary steps for saving and editing a setup:

NAME: EX#1

**SAVE SETUP** 

OK

- 1. Press the **MENU** key once to activate the menu items tab. Press the **MENU** key multiple times to tab right and the **ESC** key multiple times to tab left until the **SETUP** menu is highlighted and displaying the submenu items.
- 2. Use the **UP** and **DOWN** arrow keys to scroll through the sub menu items until SAVE is highlighted.

OPEN SAVE DELETE **DEFAULT SETUP** 

**ENGLI** 

E

LANGUAGE

SETUP OPTIO

- 3. Press the **ENTER** key to display the Save Setup Parameters List Box.
	- SET DATA UTIL XI SAVE SETUP SAVE SETUP NAME: EX#1 NOTE: INSP#99 **SAVE SETUP**

0K

SAVE SETUR NAME: EX#1<br>NOTE: INSP#99 **SAVE SETUP** 

- 4. Press the **UP** and **DOWN** arrow keys to scroll the Name and Note
- 5. When the parameter to edit is highlighted, press the **ENTER** key to activate the Alpha Edit Box.
- 6. Use the **UP**, **DOWN**, **LEFT**, and **RIGHT** arrow keys to scroll through the characters, the **ENTER** key to select characters, and the **CLR** key to backspace through the characters, until the Name or Note fields have been edited.
- 7. Press the **OK** key to return to the Save Setup Parameters List Box.
- 8. If both parameters will be edited, repeat steps  $4 - 7$ .

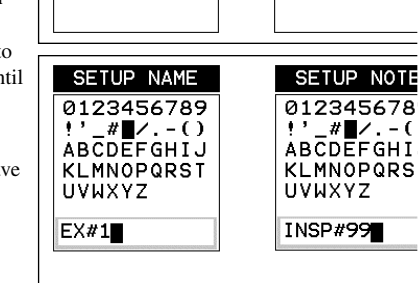

**ESC** 

9. Use the **UP** and **DOWN** arrow keys to scroll to and highlight **SAVE SETUP**.

-8-

# **Known Coating Thickness**

When the exact velocity of a coating is unknown, the user has the option of performing a one point calibration on a sample of the coating with a known thickness to determine the sound velocity. It would be very handy to carry a set of mechanical calipers to use in conjunction with the TI-CMXDL for calibration in the field:

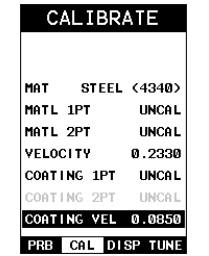

1. Physically measure a location on a coating sample using a set of calipers or a digital micrometer.

**IMPORTANT NOTE:** In PECT (pulse-echo coating) mode, the coating sample must be coupled to metal in order to calibrate successfully. Simply place a drop of couplant on a piece of metal, lay the coating sample over the couplant on the metal and proceed to step 2.

- 2. Apply a drop of couplant on the transducer and place the transducer in steady contact with the coating (on metal) sample or actual test material. Be sure that the reading is stable and the repeatability indicator, in the top left corner of the display, is fully lit and stable. Press the **MENU** key once to activate the menu items tab. Press the **MENU** key multiple times to tab right and the ESC key multiple times to tab left until the **CAL** menu is highlighted and displaying the submenu items.
- 3. Use the **UP** and **DOWN** arrow keys to scroll through the sub menu items until **COATING 1PT** is highlighted.
- 4. Press the **ENTER** key to display the Digits Edit Box.
- 5. Press the **UP** and **DOWN** arrow keys to scroll the highlighted value.
- 6. Press the **LEFT** and **RIGHT** arrow keys to scroll the digit locations.
- 7. Repeat steps 5 & 6 until the known thickness value is correctly displayed.
- 8. Press the **OK** key to calculate the coating velocity and return to the menu screen, or **ESC** to cancel the one point calibration.
- 9. Finally, press the **MEAS** key to return to the measurement screen and begin taking readings.

**NOTE**: CHECK YOUR CALIBRATION! Place the transducer back on the calibrationpoint. The coating thickness reading should now match the known coating thickness sample. If the thickness is not correct, repeat the steps above.

# **12.0 SETUPS, CREATE, STORE, EDIT & RECALL**

#### **12.1 Introduction to Setups**

Often times, users are faced with a variety of tasks and applications that are sometimes similar, but often times very different. With a standard thickness gauge, the user would have to recalibrate for each individual application respectively. With all the features of the TI-CMXDL, the number of potential applications also increases based on ability alone. This is primarily in reference to the addition of those very difficult applications, where a standard thickness gauge would not be feasible, or capable of accomplishing the tasks.

The increased number of features and parameters also adds to the overall setup time, or amount of time to set up marginal applications with perfection and understanding. Beca of the additional time involved, the TI-CMXDL has been equipped with the ability to sa these setups to memory and be recalled at any time. The TI-CMXDL can store up to 64 custom setups. These setups can be bi-directionally transferred to and from a PC.

Therefore, the user can save as many setups as necessary for all their individual applications requirements. This saves a great deal of time and knowledge for future inspections the same job or project. This feature also eliminates error between two or more users du ing the setup and calibration process.

#### **12.2 Opening a Setup**

Once user setups are saved (refer to Section 11.3, p. 47), they are opened (recalled for u using the following procedure. Please make sure that the correct probe is connected and matches the probe selection stored in this setup.

- 1. Press the **MENU** key once to activate the menu items tab. Press the **MENU** key multiple times to tab right and the **ESC** key multiple times to tab left until the SETUP menu is highlighted and displaying the submenu items.
- 2. Use the **UP** and **DOWN** arrow keys to scroll through the sub menu items until **OPEN** is highlighted.
- 3. Press the **ENTER** key to display the Setup List Box.
- 4. Use the **UP** and **DOWN** arrow keys to scroll through the setups until the target setup is highlighted.
- 5. Press the **ENTER** key to activate the confirmation screen.
- 6. Press the **OK** key to load the setup from memory.
- 7. Press the **MEAS** key to return to the measure screen.

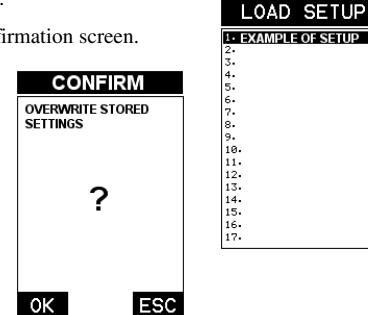

SETUP OPTION

**OPEN** SAVE **DELETE** 

**DEFAULT SETUP** LANGUAGE

SET DATA UTIL XF

**ENGL19** 

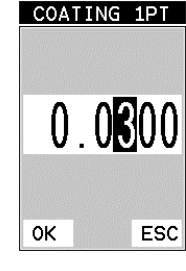

## **Known Coating Thickness**

When the exact velocity of a coating is unknown, the user has the option of performing a one point calibration on a sample of the coating with a known thickness to determine the sound velocity. It would be very handy to carry a set of mechanical calipers to use in conjunction with the TI-CMDL for calibration in the field:

1. Physically measure a location on a coating sample using a set of calipers or a digital micrometer.

**IMPORTANT NOTE:** In PECT (pulse-echo coating) mode, the coating sample must be coupled to metal in order to calibrate successfully. Simply place a drop of couplant on a piece of metal, lay the coating sample over the couplant on the metal and proceed to step 2.

- 2. Apply a drop of couplant on the transducer and place the transducer in steady contact with the coating (on metal) sample or actual test material. Be sure that the reading is stable and the repeatability indicator, in the top left corner of the display, is fully lit and stable. Press the **MENU** key once to activate the menu items tab. Press the **MENU** key multiple times to tab right and the ESC key multiple times to tab left until the **CAL** menu is highlighted and displaying the submenu items.
- 3. Use the **UP** and **DOWN** arrow keys to scroll through the sub menu items until **COATING 1PT** is highlighted.
- 4. Press the **ENTER** key to display the Digits Edit Box.
- 5. Press the **UP** and **DOWN** arrow keys to scroll the highlighted value.
- 6. Press the **LEFT** and **RIGHT** arrow keys to scroll the digit locations.
- 7. Repeat steps 5 & 6 until the known thickness value is correctly displayed.
- 8. Press the **OK** key to calculate the coating velocity and return to the menu screen, or **ESC** to cancel the one point calibration.
- 9. Finally, press the **MEAS** key to return to the measurement screen and begin taking readings.

**NOTE**: CHECK YOUR CALIBRATION! Place the transducer back on the calibrationpoint. The coating thickness reading should now match the known coating thickness sample. If the thickness is not correct, repeat the steps above.

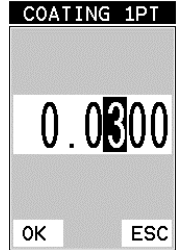

CALIBRATE

COATING 1PT UNCAL COATING 2PT

COATING VEL 0.0850

**PRB** CAL DISP TUNE

STEEL (4340)

**UNCAL** 

**UNCAL** 

0.2330

UNCA

MAT

MATL 1PT

MATL 2PT

**VELOCITY** 

#### **11.8 Closing an active File - Close**

A user might not have a current requirement to store measurements, but a file is currentl open or active and needs to be closed. The following procedures outline how to close an open or active file:

- 1. Press the **MENU** key once to activate the menu items tab. Press the **MENU** key multiple times to tab right and the **ESC** key multiple times to tab left until the **DATA** menu is highlighted and displaying the submenu items.
- **NFW** GRID LO **FDIT OPEN**

STORE DATA

2. Use the **UP** and **DOWN** arrow keys to scroll through the submenu items until **CLOSE** is highlighted.

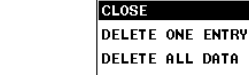

# SET DATA UTIL XF STORE DATA

3. Press the **ENTER** key to close the active file.

**NOTE**: Following the key press, the **CLOSE** text will be grayed out indicating the file has been close and is no longer active.

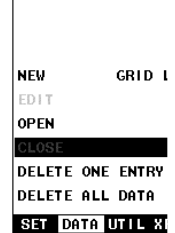

#### **11.7 Changing the active File - Open**

The user may have transferred grid/seq templates from a PC to the TI-CMXDL, or setup grids/seq using the TI-CMXDL at an earlier time. The name of the currently active file is always displayed at the top of the Grid/Seq Box in measurement mode (refer to photo below). It's not only important to recognize what file is currently active, but also be able to change the active file at any time. The following procedures outline this process:

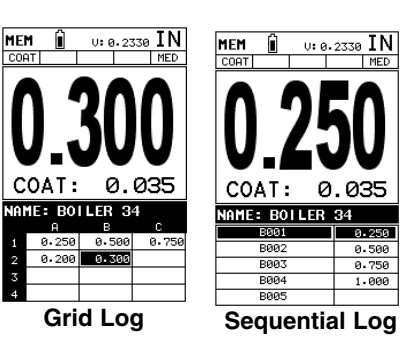

- 1. Press the MENU key once to activate the menu items tab. Press the MENU key multiple times to tab right and the ESC key multiple times to tab left until the DATA menu is highlighted and displaying the submenu items.
- 2. Use the **UP** and **DOWN** arrow keys to scroll through the sub menu items until **OPEN** is highlighted.

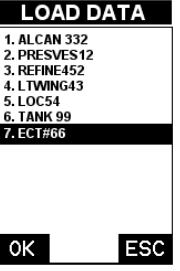

3. Press the **ENTER** key to display the Grid/Seq List Box.

- 4. Use the **UP** and **DOWN** arrow keys to scroll through the grids until the target grid is highlighted.
- 5. Press the **ENTER** key to activate the confirmation screen.
- 6. Press the **OK** key to load the file from memory.
- 7. Press the **MEAS** key to return to the measure screen.

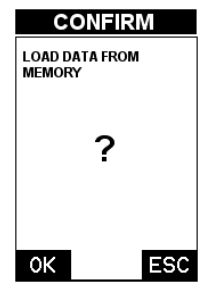

#### **2.6 Zero Coating**

To account for very slight electronic differences in transducers of the same type, frequen and diameter, the CMX has been equipped with a "zero coating" feature. This enables t CMX to obtain very accurate readings on coatings, eliminating potential errors incurred from slight differences in the manufacturing processes. The procedure is outlined below

- 1. Press the **MULTI MODE** key once to activate the measurement mode options.
- 2. Use the **UP** and **DOWN** arrow keys to scroll through the sub menu items until **Coating Only (CT**) mode is highlighted.
- 3. Press the **ENTER** key to select the measurement mode and return to the measurement screen.

#### CORTING ON  $P<sub>1</sub>$ **TEMP COMP** PI **THRU COAT THRU VERLFY** E-COATING ONLY

MEASURE MOD

COATING OFF

4. Apply a drop of couplant on the transducer and place the transducer in steady contact with the probe zero disk (battery cover) and obtain a steady reading.

**Note:** The coating measurement displayed will potentially be a value greater or less than zero.

- 5. Press the **MENU** key once to activate the menu items tab. Press the **MENU** key multiple times to tab right and the **ESC** key multiple times to tab left until the **PRB** menu is highlighted and displaying the submenu items.
- 6. Use the **UP** and **DOWN** arrow keys to scroll through the sub menu items until **ZERO COATING** is highlighted.

#### **SETUP PROB**

- 7. Press the **ENTER** key to display the confirmation screen.
- 8. Press the OK key to zero the coating and return to the **PRB** menu, or **ESC** to cancel the coating zero process.
- 9. Press the **MULTI MODE** key once to activate the measurement mode options.

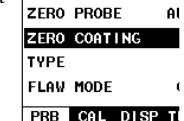

- 10. Use the **UP** and **DOWN** arrow keys to scroll through the sub menu items until **Coating On (PECT)** is highlighted.
- 11. Press the **ENTER** key to select the measurement mode and return to the measurement screen, and begin taking readings.
- 

## **2.7 Measure**

The TI-CMXDL is now ready to measure. There are two different measurement view options, each with a specific purpose – Digits & B-Scan. The steps below outline how to toggle between the different view mode options:

#### **Selecting the Measurement View Option**

- 1. Press the **MENU** key once to activate the menu items tab. Press the **MENU** key multiple times to tab right and the ESC key multiple times to tab left until the **DISP** menu is highlighted and displaying the submen items.
- 2. Use the **UP** and **DOWN** arrow keys to scroll through the sub menu items until **VIEW** is highlighted.
- 3. Use the **LEFT** and **RIGHT** arrow keys to scroll the view options.
- 4. Once the view is displayed, press the **MEAS** key to return to measurement mode.

**DIGITS:** Displays the digital thickness value using a large font size. This view is useful when the TI-CMXDL is being used as a basic thickness gauge.

**B-SCAN:** The Time Based B-Scan provides the user with a cross sectional view of the material being tested. This mode is useful when there is concern regarding the profile of the blind surface. This can also be a useful view when scanning for pits and flaws.

Once the view has been selected according to the application requirements, the B-START and B-DEPTH of the screen will potentially need to be adjusted if the

view has been set to B-SCAN. Use the following steps

to adjust these as follows:

# **Adjusting B-START and B-DEPTH**

- 1. Press the **MENU** key once to activate the menu items tab. Press the **MENU**key multiple times to tab right and the **ESC** key multiple times to tab left until the **DISP** menu is highlighted and displaying the submenu items.
- 2. Use the **UP** and **DOWN** arrow keys to scroll through the sub menu items until B-START or B-DEPTH ishighlighted.
- 3. Use the **LEFT** or **RIGHT** arrow keys to increase/decrease the start or depth values in coarse increments/decrements.
- 4. Repeat steps 2 & 3 until the range is correctly being displayed.

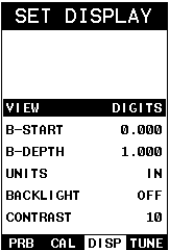

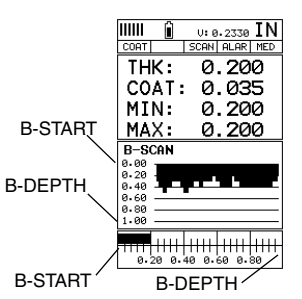

#### SET DISPLAY SET DISPLAY **DIGITS** VI EV. **DIGITS**  $0.000$ **B-START**  $0.000$ 1.000 B-DEPTH 1.000 IN **UNITS** OFF **BACKLIGHT** 10 **CONTRAST** 10 PRB CAL DISP TUNE PRB CAL DISP TUNE

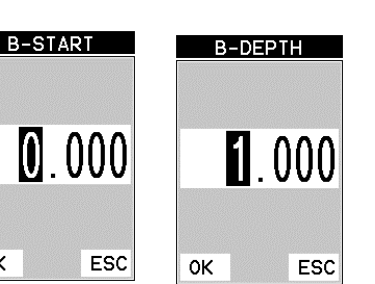

#### **11.6 Editing a Grid (File)**

Once a grid has been created and saved to memory, the user can edit the Comments or Increment Direction at a later time. The following procedures outline this process:

- 1. Press the **MENU** key once to activate the menu items tab. Press the **MENU** key multiple times to tab right and the **ESC** key multiple times to tab left until the **DATA**menu is highlighted and displaying the submenu items.
- 2. Use the **UP** and **DOWN** arrow keys to scroll through the sub menu items until **EDIT** is highlighted.

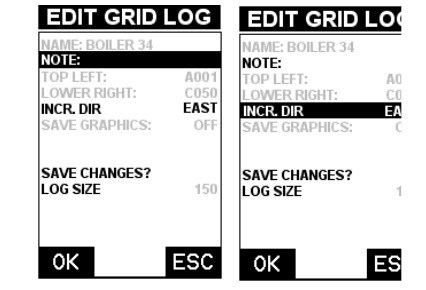

- 3. Press the **ENTER** key to display the Edit List Box.
- 4. Use the **UP** and **DOWN** arrow keys to scroll through the Edit options until **NOTE** or **INCR**. **DIR** is highlighted.

**NOTE** If editing the INCR. DIR, simply use the LEFT or RIGHT arrow keys to scroll NONE, NORTH, EAST, SOUTH, WEST for a Grid, or INC, DEC for a Seq Log. Proceed to step 10.

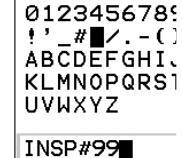

LOG NOTE

5. Press the **ENTER** key to activate the Alpha Edit box – Only used when editing the NOTE.

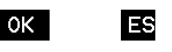

- 6. Use the **UP**, **DOWN**, **LEFT**, & **RIGHT** arrow keys to highlight the appropriate alpha characters.
- 7. Press the **ENTER** key to select a character and advance to the next field of the Comments.
- 8. Use the **CLR** key to backspace if necessary.
- 9. Repeat steps 6 8 until the Comments are completed.
- 10. Press the **UP** or **DOWN** arrow key to highlight **SAVE CHANGES**, and the **OK** key to activate the confirmation screen.
- 11. Press the **OK** key to save the changes or the **ESC** key to cancel editing the file parameters.
- 12. Press the **MEAS** key to return to the measurement screen.

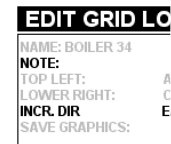

**SAVE CHANGES?** LOG SIZE

> Е 0K

# **DATA LOG**

**OVERWRITE CURRENT** 

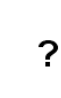

B

0K

0K

VI EV

**B-START** 

B-DEPTH

**BACKLIGHT** 

**CONTRAST** 

**UNITS** 

-12-

IN **OFF** 

- 2. The user may opt to clear a specific reading and save a new one at any time. Press the **CLR** key in the appropriate cell location to clear the reading, take a new measurement, and press the **ENTER** key to save the new reading.
- 3. Abort the Grid/Seq Log View Box by pressing the **MEAS** key at any time.

# **11.5 Deleting Grids (Files)**

# **Deleting One File**

- 1. Press the **MENU** key once to activate the menu items tab. Press the **MENU** key multiple times to tab right and the **ESC** key multiple times to tab left until the **DATA** menu is highlighted and displaying the submenu items.
- 2. Use the **UP** and **DOWN** arrow keys to scroll through the sub menu items until **DELETE ONE FILE** is highlighted.
- 3. Press the **ENTER** key to display the File List Box.
- 4. Use the **UP** and **DOWN** arrow keys to scroll through the stored Files until the target File to delete is highlighted.
- 5. Press the **OK** key to delete the File.
- 6. Press the **MEAS** key to return to the measurement screen.

# **NEW** GRID LOG **EDIT OPEN** CLOSE **DELETE ONE FILE DELETE ALL DATA** SET DATA UTIL XFER DELETE LOG

STORE DATA

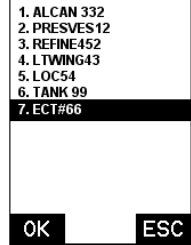

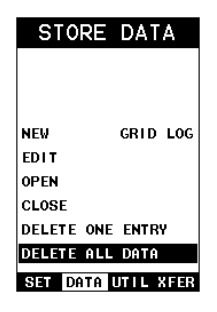

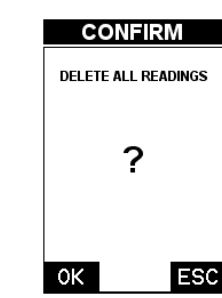

Alternatively, the B-START and B-DEPTH values can be changed using the Digit Edit I as follows:

- 1. Use the **UP** and **DOWN** arrow keys to scroll through the sub menu items until B-START or B-DEPTH is highlighted.
- 2. Press the **ENTER** key to display the digits edit box.
- 3. Press the **UP** and **DOWN** arrow keys to scroll the highlighted value.
- 4. Press the **LEFT** and **RIGHT** arrow keys to scroll the digit locations.
- 5. Repeat steps 3 & 4 until the B-START or B-DEPTH value is correctly displayed.

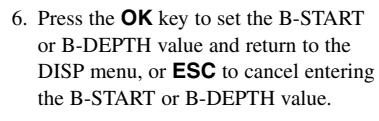

**NOTE:** The adjusted value will appear next to the B-START or B-DEPTH menu labels.

ОK

7. Finally, press the **MEAS** key to return to the measurement screen and begin taking readings.

In the upper left corner of each of the display photos at the right, is the repeatability indicator. The repeatability indicator is represented by six vertical bars and represents how repeatable the measurements are. In regular measurement mode, the TI-CMXDL makes eight measurements a second. In scan mode, the TI-CMXDL makes 200 meas-

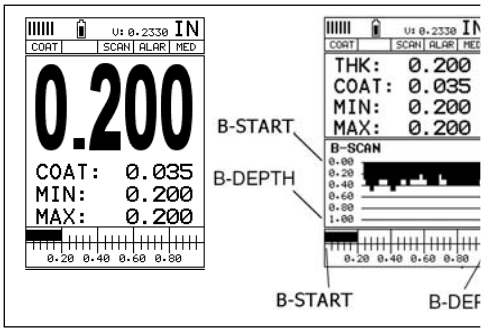

B-START

 $[0.000]$ 

ESC

0K

B-DEPTH

 $\Pi$  000

ES<sub>(</sub>

urements a second. If the coating mode option is activated, the TI-CMXDL makes three measurements a second in regular measurement mode and 65 measurements a second in scan mode. When the TI-CMXDL is idle, only the left vertical bar and the underline be displayed. However, when the TI-CMXDL is making a measurement, five or six of th bars should be displayed on the repeatability indicator. If fewer than five bars are showin the TI-CMXDL is having difficulty achieving a stable measurement and the thickness va displayed is potentially unstable.

**ESC** key multiple times to tab left until the **DATA** menu is highlighted and displaying the submenu items.

**Deleting All Data**

2. Use the **UP** and **DOWN** arrow keys to scroll through the sub menu items until **DELETE ALL DATA** is highlighted.

1. Press the **MENU** key once to activate the menu items tab. Press the **MENU** key multiple times to tab right and the

- 3. Press the **ENTER** key to activate the confirmation screen.
- 4. Press the **OK** key to delete All Files from memory, or the **ESC** key to abort.
- 5. Press the **MEAS** key to return to the measurement screen.

# **3.0 KEYBOARD, MENU & CONNECTOR REFERENCE**

#### **3.1 Menu Key (Operation & Sub Menus )**

The Menu key activates the primary menu **IMENU** structure containing 8 menu tab groups. These tab groups then contain sub menu items, or functions. The sub menu items have been organized in tab groups according to how closely they are related to the individual tab group names. Let's first get familiar with how to move around in these tabs before continuing on to the sub menu functions. This procedure is outlined below:

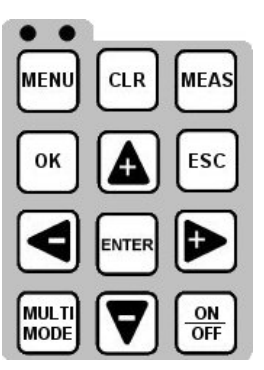

SETUP PROBE

**AUTO** 

**ZERO PROBE** 

A - PRB CAL DISP TUNE

# **Activating and Getting Around in the Menu Items**

1. Press the **MENU** key once to activate the menu items tab. Press the **MENU** key multiple times to tab right, and the **ESC** key multiple times to tab left until the desired tab group is highlighted and displaying the submenu items. The tab groups are illustrated above (A).

Now that you're familiar with activating and moving amongst the tab groups, let's have a look at how to move around in the sub menu items as follows:

#### **Getting Around in the Sub Menu Items**

- 1. Use the **UP** and **DOWN** arrow keys to scroll through the sub menu items until the desired function is highlighted. The sub menu items are illustrated in the diagram above (B).
- 2. Depending on which function is highlighted, use the **LEFT**, **RIGHT**, and **ENTER** keys to scroll the options or activate the Digit Edit and List Box options.

#### **3.2 Probe – Menu**

**ZERO PROBE:** The TI-CMXDL is zeroed in much the sameway that a mechanical micrometer is zeroed. If the TI-CMXDL is not zeroed correctly, all of the measurements made using the TI-CMXDL may be in error by some fixed value. The

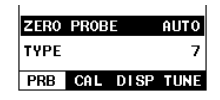

TI-CMXDL is equipped with an optional automatic or manual zero feature. Refer to the section 6.3, for an explanation of this important procedure.

**TYPE:** Enables the user to select the type of transducer being used from a chart of transducer types. This provides increased linearity between transducers. Refer to section 6.1 for a further explanation.

#### **3.3 CAL – Menu**

**MAT:** Select the material velocity from a chart of basic material types when a known sample thickness, or material velocity cannot be obtained. Refer to section 9.3 for further info.

**MATL 1PT:** Performs a single point calibration. This option allows the user to automatically calculate the velocity by entering a known sample thickness. Refer to section 9.3 for further info.

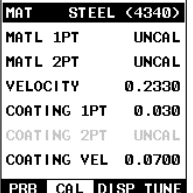

- 3. Press the **OK** key to save the New Grid or Seq Log, or the **ESC** key to cancel the New Grid or Seq Log setup and return to the **DATA** menu.
- 4. Press the **MEAS** key to return to the measurement screen and begin storing readings.

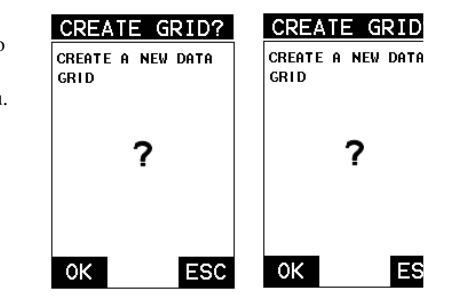

#### **11.3 Storing a reading**

Now that a grid or sequential log has been created, it's time to make some measurement and store the readings. The following procedures outline this process:

**Note:** Once the gird or sequential log has been created it will automatically be displaye following the create confirmation screen. It is located at the bottom of the measurement screen, and can be left open for the duration of the inspection process. This section assumes the grid or sequential log was just created. Refer to the section on "opening a g or seq log" if the file was created at another time.

1. Press the **UP**, **DOWN**, **LEFT**, and **RIGHT** arrow keys to scroll the target cell cursor to the desired storage location.

2. Press the **ENTER** key to save the current reading in the highlighted cell location. It's as simple as that!

3. Press the **MEAS** key to hide the GRID/SEQ View Box, or **ENTER** to display it as necessary.

NEW SEQ LO NEW GRID LOG NAME: BOILER 34 NAME: BOILER 34 NOTE: INSP#99 NOTE: INSP#99 TOP LEFT: A001 START: **BØ END ID:** LOWER RIGHT **B1 CA58** INCR. DIR: FAST DIRECTION: SAVE GRAPHICS SAVE GRAPHICS N<sub>0</sub> CREATE GRID? **CREATE LOC** LOG SIZE: GRID SIZE: 150

**Grid Log Sequential Lo**

**NOTE:** Once the file is open, it will

remain open until it's closed or another file is opened by the user. If the gauge is powered off, the TI-CMXDL will automaticall open the file when powered on. Simply press the **ENTER** key to display the file from th measurement screen.

#### **11.4 Viewing stored readings**

It is sometimes necessary to go back and view the stored readings and B-Scans using the TI-CMXDL without a PC. The following procedures outline this process:

#### **Viewing Stored Readings & B-Scans**

1. Assuming the Grid/Seq View Box is currently displayed, press the **UP**, **DOWN**, **LEFT**, and **RIGHT** arrow

keys to scroll the stored readings and

corresponding display view. Notice as the cursor is moved to a different cell, the disp will be updated with the display view saved with the reading. Readings stored in mem ory are indicated by displaying a MEM in the top left corner of the measurement scre

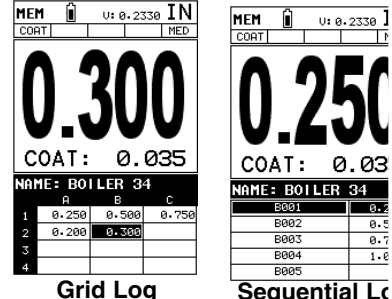

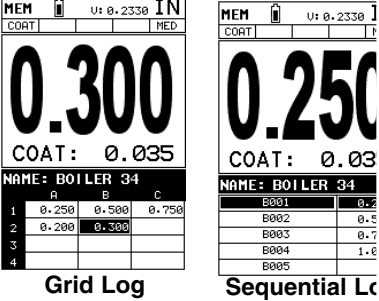

- 1. Use the **UP** and **DOWN** arrow keys to scroll through the new Grid or Seq List Items until **INCR**. **DIR** or **DIRECTION** is highlighted.
- 2. Use the **LEFT** & **RIGHT** arrow keys to toggle the Increment direction NONE, NORTH, EAST, SOUTH, or WEST for a grid, or INC, DEC for a sequential log.
- 3. When the correct Increment direction is displayed, continue on to the next section "Graphics."

#### **Saving Graphics**

The TI-CMXDL provides the user with the ability to save a snapshot of the display screen and all the current settings of the TI-CMXDL with every reading, or just save the reading only. Saving the graphics might be advantageous to the user when the B-Scan view will be used to graphically save a picture of the scanned areas for reporting purposes. It might also come in handy when user requires backup of all the current TI-CMXDL parameters for each reading. However, if neither of these requirements are necessary, this option should be disabled in order make more efficient use to the TI-CMXDL storage capacity.

> **INCR.** SAVE **CREA1** GRID

NOTE: I

LOWER **INCR** SAVE G **CREATE** 

- 1. Use the **UP** and **DOWN** arrow keys to scroll through the new Grid or Seq List Items until **SAVE GRAPHICS**is highlighted.
- 2. Use the **LEFT** & **RIGHT** arrow keys to toggle the Increment direction to **YES** or **NO**.
- 3. Continue on to the next section "Saving a Grid or Seq Fil.e"

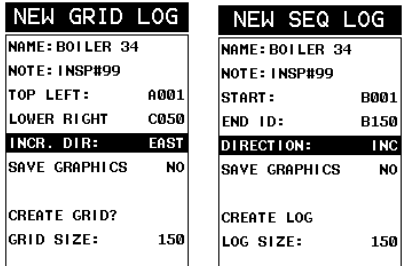

**Grid Log Sequential Log**

NEW GRID LOG

# **Saving a Grid**

Once all the parameters are set, the user has the option of saving or canceling the new grid.

- 1. Use the **UP** and **DOWN** arrow keys to scroll through the new Grid or Seq List Items until **CREATE GRID** or **LOG?** is highlighted.
- 2. Press the **ENTER** key to accept the grid or seq log parameters and activate the confirmation screen.

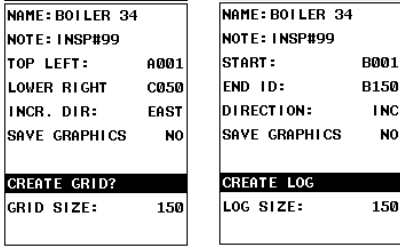

NEW SEQ LOG

**Grid Log Sequential Log**

**MATL 2PT:** Performs a two-point calibration. This option allows the user to automatical calculate the velocity by entering a second known sample thickness. Refer to section 6.3 for further info.

**VELOCITY:** Function is to calibrate the TI-CMXDL by setting the velocity to a known material velocity. Refer to section 6.3 for further info.

**COATING 1PT:** Performs a single point coating calibration. This option allows the use automatically calculate the velocity by measuring a known coating sample thickness. Re to section 9.5 for further info.

**COATING 2PT:** Performs a two-point coating calibration. This option allows the user t automatically calculate the velocity by entering a second known coating sample thickne Refer to section 9.5 for further info.

**COATING VEL:** Function to calibrate the TI-CMXDL to a specific coating material ty by entering a coating velocity. Refer to section 9.3 for further info.

#### **3.4 DISP (display) – Menu**

**VIEW:** Selectable B-SCAN (cross section), and DIGITS (large digits) views. Refer to section 7.1 for further info.

**B-START:** Provides the user the ability to change the start position of the B-SCAN view. Refer to section 7.3 for further info.

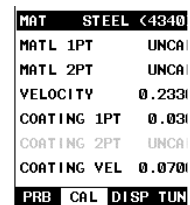

**B-DEPTH:** Provides the user the ability to change the overall depth of the viewable measurement area. It functions a lot like a zoom on a camera. Refer to section 7.3 for further info.

**UNITS:** Toggle between English or Metric units. The readout will change from inches t millimeters.

**BACKLIGHT:** Selectable OFF, ON, AUTO, or INVERT backlight option.

C**ONTRAST:** Adjustable display contrast for variable light conditions.

#### **3.5 TUNE – Menu**

Ŀ **MEASURE MODE:** Toggles a variety of unique measurement modes for different application requirements. Refer section 12.2 |c for further info.

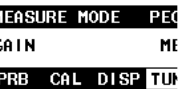

**GAIN:** A 5 position gain switch in 2 db increments from 40 to

50 dB. Increase for better penetration or punch, and decrease to eliminate unwanted nois or better resolution. Refer to section 12.2 for further info.

#### **3.6 SETUP – Menu**

**OPEN:** Displays a list of factory and user defined setups currently stored in memory. These setups can be recalled and used at any time. Refer to section 12.2 for further info.

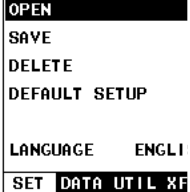

**SAVE:** Provides the user with the ability to save a custom setup that has been modified or created by the user. Refer to section 12.2 for further info.

**DELETE:** Provides the user with the ability to delete specific setups previously save in memory. Refer to section 11.2 for further info.

**DEFAULT SETUP:** Loads a basic default setup. Use only as a last resort when the setups in the TI-CMXDL have been corrupted and a computer is not accessible. Refer to section 12.4 for further info.

**LANGUAGE:** Provides the user the ability to select different languages for the TI CMXDL. Refer to section 12.4 for further info.

#### **3.7 DATA Menu**

**NEW:** Allows the user the ability to create a new alpha numeric grid, or sequential log file with auto identifiers. Equipped with custom parameters, rows, and columns depending on the users application reporting requirements. Refer to page 49 for further info.

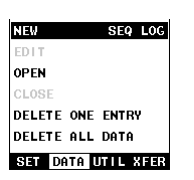

**EDIT:** Gives the user the ability to change parameters of grid or sequential file previously saved. Note: Pre-defined coordinates cannot be changed once they have been created. Refer to page 57 for further info.

**OPEN:** This function provides the user with the ability to recall grids or sequential log files that currently exist in memory, from a list of grids. Refer to page 58 for further info.

**CLOSE:** Provides the user the ability to close a currently opened grid or sequential log file. Refer to page 59 for further info.

**DELETE ONE FILE:** This function provides the user with the ability to delete one individual grid or sequential log file from a list of multiple grids/files previously saved in memory. Refer to page 57 for further info.

**DELETE ALL DATA:** This function provides the user with the ability to delete all files currently stored in memory. Refer to page 57 for further info.

# **3.8 UTIL (utilities) – Menu**

**SCAN MODE:** This function enables a hi speed scan mode that increases the overall sample rate from 65 to 200 measurements per second, depending on the current measurement mode used. Refer to section 10.2 for further info.

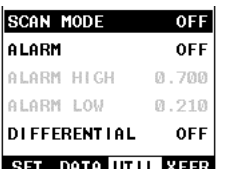

**ALARM:** Toggles alarm mode on, off, or audible. Refer to section 10.3 for further info.

**ALARM HIGH:** Gives the user the ability to set the HI limit

parameter. If the measurement exceeds this value, a red light will illuminate and sound the internal beeper. Refer to section 10.1 for further info.

**ALARM LOW:** Gives the user the ability to set the LO limit parameter. If the measurement falls below this value, a red light will illuminate and sound the internal beeper. Refer to section 12.4 for further info.

**DIFFERENTIAL:** Gives the user the ability to set a nominal value and the TI-CMXDL will display  $\pm$  the difference from the nominal value entered. Refer to section 10.2 for further info.

#### **3.9 XFER (transfer) – Menu**

**BACKUP SETUPS:** Enables the user the to backup setups currently stored in the TI-CMXDL to a PC via RS232 port. Refer the help section of the TI-CMXDL Datacomm software for an electronic manual.

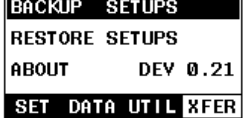

**Setting the Bottom Right(Grid) or End ID(Seq)**

- 1. Use the **UP** and **DOWN** arrow keys to scroll through the new Grid or Seq List Items until **LOWER RIGHT** or **END ID** is highlighted.
- 2. Press the **ENTER** key to activate the Coordinate or End ID Edit Box.
- 3. *GRID LOG:* Use the **LEFT** and **RIGHT** arrow keys to scroll the Columns, and the **UP**, **DOWN** arrow keys to scroll the Rows.

*SEQ LOG:* Use the **UP**, **DOWN**, **LEFT**, and **RIGHT** arrow keys to highlight the appropriate alpha characters. Press the **ENTER** key to select a character and advance to the next character field, in conjunction with using the **CLR** key to backspace if necessary.

4. Press the **OK** key to select the coordinate or end ID and return to the Grid or Seq List Items screen, or **ESC** to cancel the selection and return to the Grid or Seq List Items menu.

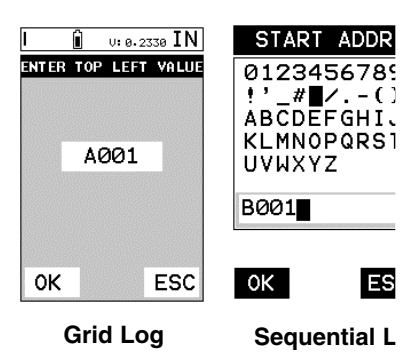

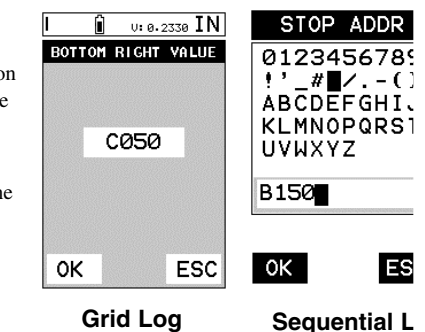

**NOTE:** If there is not enough memory available to create the grid or sequential log, an error message box **NOT ENOUGH MEMORY** will be displayed. Press the **OK** or **ES**<sup>*l*</sup> key to return to the Grid or Seq List Items menu. It may be necessary to free some mem in the TI-CMXDL at this time. Refer to page 56 for more information on Deleting a Fil

## **Selecting the Auto Increment Direction**

The Auto Increment feature gives the user the ability to specify which direction to advan the cursor after storing a reading.

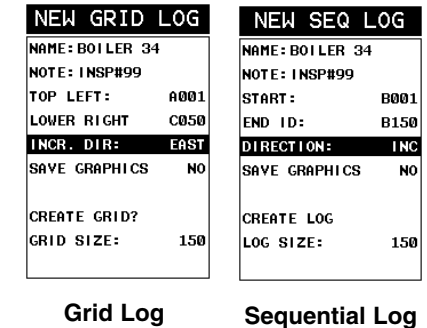

6. Repeat steps 3 through 5 until the Grid or Seq Note is completed.

7. Press the **OK** key to save the Grid or Seq Note and return to the Grid or Seq List Items menu, or **ESC** to cancel entering the Grid or Seq Note.

# **Setting the Coordinates or Start & Stop ID's**

*Grid:* A grid is defined by using coordinates to define the Top Left and the Bottom Right corners of the grid. Alpha coordinates are horizontal across the top, and numeric coordinates are vertical down the side. Therefore, to define the top left corner of the grid, there will be an  $(X, Y)$  coordinate. Where X is an alpha column location across the top and Y is a numeric row location down the side. Use the same logic when choosing the lower right corner. An individual grid can be up to 999 rows and 52 columns.

*Sequential:* The sequential file format can be viewed as a file as a single column of up to 512 possible rows (readings), and a column of corresponding identifiers associated with each individual reading. The identifier can be a combination of up to 10 numeric, alpha, or special characters listed above, while the file name can consist of a combination of up to 20 of the same character set.

**Note:** The identifier cannot start or end with a special character. Once a start and end ID are entered into the TI-CMXDL and the log created, the TI-CMXDL will automatically generate all the identifiers within that range.

ENT

# **Setting the Top Left(Grid) or Start ID(Seq)**

- 1. Use the **UP** and **DOWN** arrow keys to scroll through the new Grid or Seq List Items until **TOP LEFT** or **START ID** is highlighted.
- 2. Press the **ENTER** key to activate the Coordinate or Start ID Edit Box.
- 3. *GRID LOG:* Use the **LEFT**, & **RIGHT** arrow keys to scroll the Columns, and the **UP**, **DOWN** arrow keys to scroll the Rows.

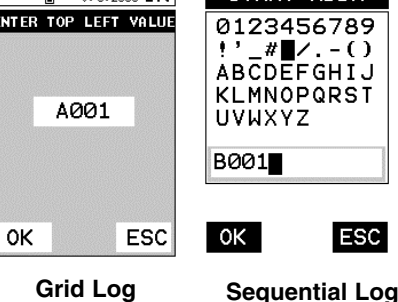

START ADDR

 $\overline{u}$ : A. 2338  $\overline{IN}$ 

*SEQ LOG:* Use the **UP**, **DOWN**, **LEFT**, & **RIGHT** arrow keys to highlight the appropriate alpha

characters. Press the **ENTER** key to select a character and advance to the next character field, in conjunction with using the **CLR** key to backspace if necessary.

4. Press the **OK** key to select the coordinate or start ID and return to the Grid or Seq List Items screen, or **ESC** to cancel the selection and return to the Grid or Seq List Items menu.

**RESTORE SETUPS:** Enables the user the ability to restore the setups currently saved a PC to an TI-CMXDL via RS232 port. Refer the help section of the TI-CMXDL Datacomm software for a complete electronic manual.

**ABOUT:** Provides the user with Dakota Ultrasonics contact information and the TI-CMXDL software version. Refer the Dakota Ultrasonics web site for information on thelatest firmware versions available for download.

# **3.10 CLR (clear) Key**

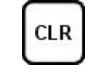

The primary functions of the **CLR** key, is to clear a measurement from a grid of sequential log files cell location or set obstruct, and backspace in an Alpha Edi Box. If a user has already saved a measurement and waveform to a cell locatio use this key to clear the measurement at any time.

# **3.11 MEAS (measurement) Key**

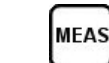

The **MEAS** key puts the TI-CMXDL into it's primary mode of operation. In t mode, the user has a complete view of the LCD.

# **3.12 OK Key**

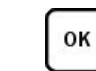

The primary function of the OK key is confirmation of a change or selection.

# **3.13 ESC Key**

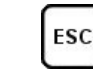

The **ESC** key is used in the MENU, MEAS, and EDIT functions as a back or escape function.

# **3.14 Arrow Keys**

The Arrow Keys are used to navigate through the menus, increase/decrease values, and toggle specific function keys.

# **3.15 ENTER Key**

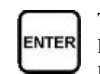

The **ENTER** key is used in the overall menu selection process, to activate list and edit boxes, display and save measurements to grid or sequential files locations. Use this key to open your log files while making measurements.

# **3.16 MULTI MODE Key**

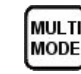

The **MULTI MODE** key opens a measurement mode screen listing all the mode that are available to the transducer specifically selected. The modes can be all  $\epsilon$ combination of the entire set of modes the TI-CMXDL offers, depending on which transducer is being used as follows: Coating Off (P-E), Coating On (PECT), Temp Comp (PETP), Thru-Coat (E-E), and Coating Only (CT).

# **3.17 ON/OFF Key**

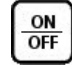

The **ON/OFF** key simply powers the unit either ON or OFF. Note: Unit will automatically power off when idle for 5 minutes. All current settings are automatically saved prior to powering off.

#### **3.18 Top & Bottom End Caps**

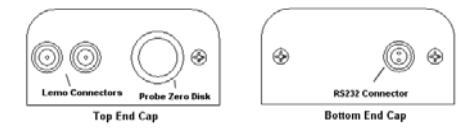

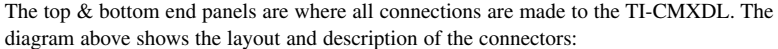

#### **Transducer Connectors**

Refer to Diagram: The transducer connectors, and battery cover/probe zero disk are located on the TI-CMXDL's top end cap. The transducer connectors are of type Lemo "00".

**NOTE:** There is no polarity associated with connecting the transducer to the TI-CMXDL.

#### **Probe Zero Disk & Battery Cover**

**Refer to Diagram:** The Battery cover is the large round disk shown in the diagram. Note: This same disk is also used as a probe zero disk. Simply remove the cover when replacing the batteries (3 AA cells). When performing a manual probe zero function, simply place the transducer on disk making firm contact.

**IMPORTANT:** Be sure to follow the polarity labels located on the back label of the TI-CMXDL.

**NOTE:** Rechargeable batteries can be used, however they must be recharged outside of the unit in a stand alone battery charger.

#### **RS-232 Connector**

**Refer to Diagram:** The RS-232 connector, located on the bottom end cap, is a 2 pin female Lemo connector. It is designed to connect directly from the TI-CMXDL to a standard AT serial port on a PC. The cable supplied with the TI-CMXDL is a Lemo to 9 pin serial cable. Note: This connector is also used to upgrade the TI-CMXDL with the latest version of firmware.

#### **USB Serial to USB Converter Cable**

A converter cable can be attached to the 9 pin serial cable in needed (part no. N-402-0510).

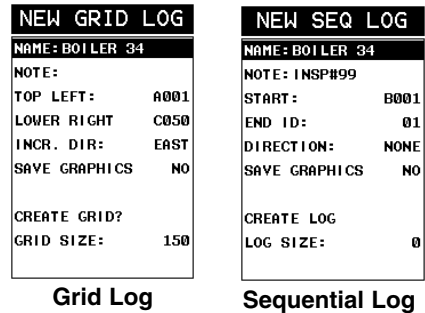

- 4. Press the **ENTER** key to display the new Grid or Seq Edit Box.
- 5. Use the **UP** and **DOWN** arrow keys to scroll through the new Grid or Seq List Items until **NAME** is highlighted.
- 6. Press the **ENTER** key to activate the Alpha Edit Box.
- 7. Use the **UP**, **DOWN**, **LEFT**, & **RIGHT** arrow keys to highlight the appropriate alpha characters.
- 8. Press the **ENTER** key to select a character and advance to the next field of the Grid or Seq Name.
- 9. Use the **CLR** key to backspace if necessary.

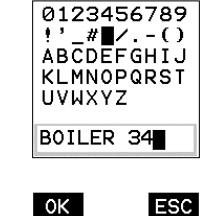

LOG NAME

- 10. Repeat steps 6 9 until the Grid or Seq Name (File Name) is completed.
- 11. Press the **OK** key to save the Grid or Seq Name and return to the Grid or Seq List Items menu, or **ESC** to cancel entering the Grid or Seq Name (File Name).

#### **Creating A Note**

*Grid/Seq Log Note:* Can contain a combination of up to 20 numeric, alpha, or special characters listed in the first section of this chapter.

1. Assuming the Grid or Seq List Items are displayed, use the **UP** and **DOWN** arrow keys to scroll through the new Grid or Seq List Items until **NOTE** is highlighted.

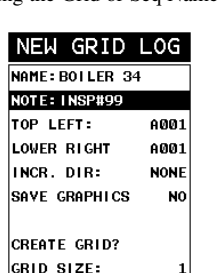

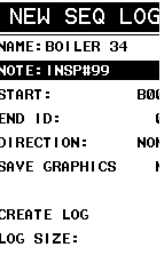

**Grid Log Sequential Log**

l ok

LOG NAME 0123456789 ABCDEFGHIJ KLMNOPQRST **UVWXYZ** BOILER 34

**ESC** 

- 2. Press the **ENTER** key to activate the Alpha Edit Box.
- 3. Use the **UP**, **DOWN**, **LEFT**, & **RIGHT** arrow keys to highlight the appropriate alpha characters.
- 4. Press the **ENTER** key to select a character and advance to the next field of the Grid or Seq Note.
- 5. Use the **CLR** key to backspace if necessary.

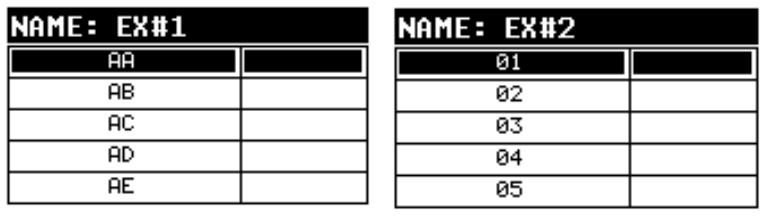

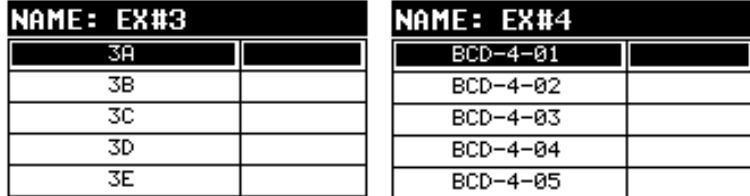

# **Sequential Log Formats**

**Important Note:** For the duration of this chapter, all references to **GRIDS** and **SEQ LOGS** should be considered synonymous with references to **FILES**.

#### **11.2 Creating a new Grid or Sequential Log (File)**

**Important Note:** This entire section is a step by step guide to successfully create a grid or sequential log. The instructions must be used in the sequential order specified, as follows:

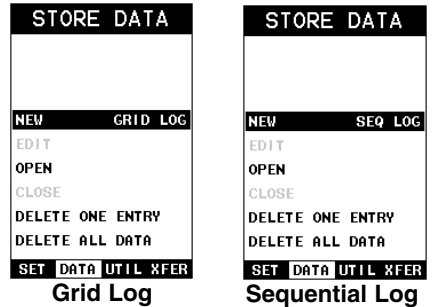

# **Creating a Name**

*Grid/Seq Log Name*: Can contain a combination of up to 20 numeric, alpha, or special characters listed in the first section of this chapter.

- 1. Press the **MENU** key once to activate the menu items tab. Press the **MENU** key multiple times to tab right, and the **ESC** key multiple times to tab left, until the **DATA** menu is highlighted and displaying the submenu items.
- 2. Use the **UP** and **DOWN** arrow keys to scroll through the sub menu items until **NEW** is highlighted.
- 3. Press the **LEFT** & **RIGHT** arrow keys to toggle the data formats **GRIG LOG** & **SEQ LOG.**

# **4.0 PRINCIPLES OF ULTRASONIC MEASUREMENT**

#### **4.1 Time versus thickness relationship**

Ultrasonic thickness measurements depend on measuring the length of time it takes for sound to travel through the material being tested. The ratio of the thickness versus the ti is known as the sound velocity. In order to make accurate measurements, a sound veloci must be determined and entered into the instrument.

The accuracy of a thickness measurement therefore depends on having a consistent soun velocity. Some materials are not as consistent as others and accuracy will be marginal. F example, some cast materials are very granular and porous and as a result have inconsisted sound velocities.

While there are many different ultrasonic techniques to measure thickness, which will b discussed below, all of them rely on using the sound velocity to convert from time to thi ness.

#### **4.2 Suitability of materials**

Ultrasonic thickness measurements rely on passing a sound wave through the material being measured. Not all materials are good at transmitting sound. Ultrasonic thickness measurement is practical in a wide variety of materials including metals, plastics, and glass. Materials that are difficult include some cast materials, concrete, wood, fiberglass and some rubber.

#### **4.3 Range of measurement and accuracy**

The overall measurement capabilities, based on the wide variety of materials, is determi by the consistency of the material being measured

The range of thickness that can be measured ultrasonically depends on the material as w as the technique being used and the type of transducer. Thickness measurements can be made from a minimum of 0.010 inch to 9.999" in steel. However, the maximum attainab thickness is much less for more attenuative materials (materials that absorb sound).

Accuracy, is determined by how consistent the sound velocity is through the sound path being measured, and is a function of the overall thickness of the material. For example, velocity in steel is typically within 0.5% while the velocity in cast iron can vary by 4%.

# **4.4 Couplant**

All ultrasonic applications require some medium to couple the sound from the transduce to the test piece. Typically a high viscosity liquid is used as the medium. The sound frequencies used in ultrasonic thickness measurement do not travel through air efficiently. using a liquid couplant between the transducer and test piece the amount of ultrasound entering the test piece is much greater.

#### **4.5 Temperature**

Temperature has an effect on sound velocity. The higher the temperature, the slower sou travels in a material. High temperatures can also damage transducers and present a prob for various liquid couplants.

Since the sound velocity varies with temperature it is important to calibrate at the same temperature as the material being measured.

#### **Normal temperature range**

Most standard transducers will operate from 0∞F to 180∞F.

#### **High temperature measurements**

Special transducers and couplants are available for temperatures above 180∞F up to 650∞F with intermittent contact. It is necessary to cool the transducer, by submerging the transducer in water between readings, when measuring high temperatures.

#### **Modes and temperature errors**

In addition to errors caused by velocity changing with temperature, some modes (measurement techniques) are affected more than others. For example, dual element mode has larger errors due to changes in temperature of the delay line. However, in multi-echo techniques, auto temperature helps to minimize these errors.

#### **4.6 Measurement Modes**

In this section we will discuss the different measurements modes the TI-CMXDL is capable of operating in, the transducers required, and the reasons for using specific modes:

#### **Pulse-Echo Mode (Flaw & Pit detection) – Coating Off (P-E)**

Pulse-echo mode measures from the initial pulse (sometimes referred to as an artificial zero) to the first echo (reflection). In this mode, either an automatic or manual zero can be performed depending on the zero probe function setting. If the manual mode has been selected, the transducer is placed on a reference disk, located on top of the TI-CMXDL, and a key is pressed to establish a zero point for the particular transducer. If the Auto Zero feature is enabled, a simple key press will perform an electronic zero to establish the same zero point.

In this mode errors result from surface coatings and temperature variations.

Since pulse-echo only requires one reflection, it is the most sensitive mode for measuring weak reflections (flaws) typically found when measuring heavily corroded metals.

#### **V-Path Correction**

Dual element delay line transducers have two piezoelectric elements mounted at an angle on one end of the delay line. One element is used for transmitting sound, while the other element only receives sound. The two elements and their delay lines are packaged in a single housing but acoustically isolated from each other with a sound barrier. This allows the transducer the ability to achieve very high sensitivity for detecting small defects. Also, the surface of the test material does not have to be as flat in order to obtain good measurements.

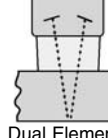

Dual Element**Transducer** showing V-path of signal

Dual element transducers are normally used in pulse-echo mode for finding defects, and in echo-echo mode for through coating measurements.

Dual element delay line transducers are usable over a range of 0.025 inches to 20 inches depending on the material, frequency, and diameter.

A limitation of dual element delay-line transducers is the V shaped sound path. Because the sound travels from one element to another, the time versus thickness relationship is nonlinear. Therefore, a correction table in the instruments software is used to compensate for this error.

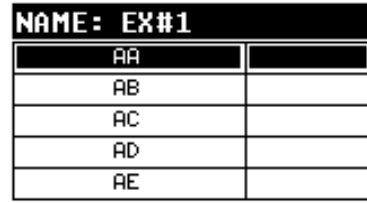

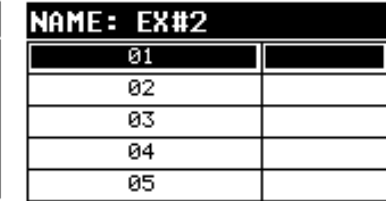

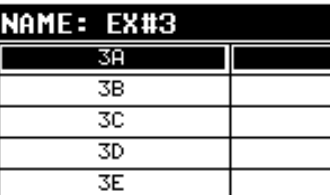

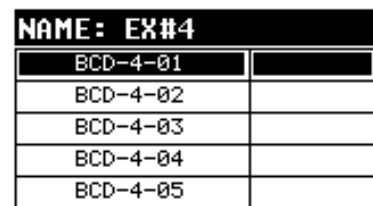

# **Sequential Log Formats**

**Important Note:** For the duration of this chapter, all references to **GRIDS** and **SEQ LOGS** should be considered synonymous with references to **FILES**.

#### **11.2 Creating a new Grid or Sequential Log (File)**

**Important Note:** This entire section is a step by step guide to successfully create a grid sequential log. The instructions must be used in the sequential order specified, as follow

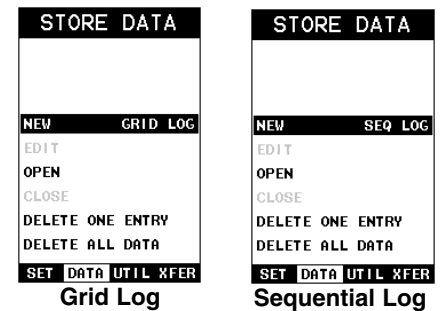

#### **Creating a Name**

*Grid/Seq Log Name*: Can contain a combination of up to 20 numeric, alpha, or special characters listed in the first section of this chapter.

- 1. Press the **MENU** key once to activate the menu items tab. Press the **MENU** key multi times to tab right, and the **ESC** key multiple times to tab left, until the **DATA** menu i highlighted and displaying the submenu items.
- 2. Use the **UP** and **DOWN** arrow keys to scroll through the sub menu items until **NEW** highlighted.
- 3. Press the **LEFT** & **RIGHT** arrow keys to toggle the data formats **GRIG LOG** & **SEQ LOG.**

# **11.0 DATA STORAGE – SETUP, EDIT, & VIEW FILES**

#### **11.1 Introduction to Grid and Sequential file formats**

The TI-CMXDL is equipped with two data file format options, GRID LOG and SEQ LOG. The GRID file format is very similar to a spreadsheet format found in popular software programs like Excel. A GRID is simply a table of readings. A location in a grid is specified by giving a row and column coordinate. The rows are numbered from 1 to 999 and the columns are labeled from A to ZZ (999 Rows & 52 Columns). The sequential file format can be viewed as a file as a single column of up to 512 possible rows (readings), and a column of corresponding identifiers associated with each individual reading. The identifier can be a combination of up to 10 numeric, alpha, or special characters listed above, while the file name can consist of a combination of up to 20 of the same character set.

**NOTE:** The identifier cannot start or end with a special character. Once a start and end ID are entered into the TI-CMXDL and the log created, the TI-CMXDL will automatically generate all the identifiers within that range.

The following character set listed below are all the allowable characters that will be used for both file formats: GRID & SEQ LOG. Any combination of these characters can be used for creating a Name and Note regardless of the selected format.The allowable characters are as follows:

Numeric characters:  $0 - 9$  Alpha Characters:  $A - Z$ 

Special Characters:  $! \cdot \underline{\phantom{a}}$  # space  $/ \underline{\phantom{a}}$  - ( )

Multiple grids can be created and stored until the TI-CMXDL's memory is full. If the user attempts to store a new file in the TI-CMXDL and the size of the file exceeds the capacity of memory, the TI-CMXDL will respond with an error message indicating that the memory is unable to store the new file.

The TI-CMXDL can store a total of 16,000+ readings with a corresponding screenshot of the DIGITS or B-SCAN views with every reading, as well as all the TI-CMXDL settings for every individual reading. If the graphics option is disabled, not saving screenshots, the TI-CMXDL can store a total of 210,000+ readings. The screenshot stored with the reading will depend on what view the TI-CMXDL was in at the time it was saved. For example, if the view was in B-SCAN, then a B-SCAN will be saved with the reading.

In the sections that follow, the procedures for creating, using, and editing GRID's and SEQ LOG's have been combined together for the purpose of similarity in overall functionality and structure. The illustrations that follow are snapshots of typical GRID and SEQ LOG file formats:

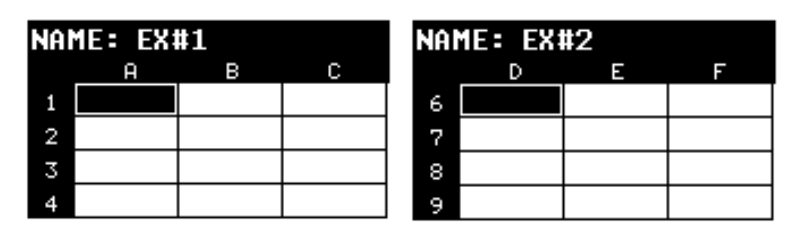

**Grid File Formats**

# **Searching for small defects**

Dual element delay line transducers are especially useful in searching for small defects. the pulse-echo mode with high amplifier gain, very small defects can be measured. This very useful during corrosion inspections overall. The dual element style transducer will find wall deterioration, pits, and any porosity pockets during tank and pipeline inspectio

# **Echo-Echo Mode – Thru-Paint (E-E)**

The echo-echo mode measures between two reflections. This technique is commonly used to eliminate errors from surface coatings and also to make measurements in multiple layered materials. The disadvantage is that two echoes are needed which requires a much stronger echo (reflection).

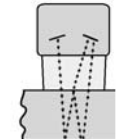

Dual ElementTransducer in Echo to Echomode

# **Echo-Echo Verify Mode – Thru-Verify (E-EV)**

The echo-echo verify mode measures between 3 reflections. Similar to E-E mode, this technique is commonly used to eliminate errors from surface coatings and also to make measurements in multiple layered materials. The primary benefit of this mode, is that a comparison is made, between the 2nd and 3rd echoes, to verify that a peak jump has not occurred, providing an additional level of confidence to the measurement. The disadvantage is that 3 reflections are needed which requires the use of gates with controllable thresholds to adjust for sensitivity over a given measurement range.

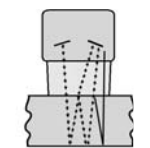

Dual ElementTransducer inEcho to Echo Verify mode

# **Pulse Echo Coating Mode – Coating On (PECT)**

A custom hybrid combination mode using properties from the basic modes along with a group of special techniques and theoretical wave phenomena's to measure coating and material thicknesses at the same time, while still retaining the ability to locate flaws and pits in materials. Therefore, the best description for this hybrid mode is Pulse-Echo Coa mode.

# **Coating Mode – Coating Only (CT)**

Once again, this is a custom hybrid combination mode using special techniques to effectively measure the thickness of coatings that are either adhered to metallic surfaces or in stand alone form. In this mode a two point calibration must be performed. If the user wi be measuring coating that has been applied to a metal surface, the calibration must be performed using coating samples coupled to a metal surface when calibrating. To explai further, a drop of couplant must be applied in between the coating samples and metal surface. If the coating has not been applied to a metal surface, the calibration should be performed accordingly.

# **Pulse-Echo Temperature Compensated Mode – Temp Comp (PETP)**

This is a custom mode that combines pulse-echo and electronic zero techniques to automatically adjust for temperature changes in the transducer as a result of an increasing/decreasing temperature gradient in the test material.

**NOTE:** Rough surface conditions can have an effect on the overall accuracy in this mod If the surface condition is in question, the pulse-echo mode should be used in conjunctio with performing an off block automatic zero as the temperature gradient changes.

# **5.0 SELECTING THE MEASUREMENT MODE**

#### **5.1 The setup library**

The TI-CMXDL contains 64 user configurable preset locations to store custom setups for easy recall. These setups can be optimized for the user's specific application needs and can also be stored on a PC and transferred bi-directionally using Dakota's PC interface software included with the instrument.

#### **5.2 Which mode & transducer do I use for my application?**

#### **High penetration plastics and castings**

The most common mode for these types of applications is pulse-echo. The TI-CMXDL has been optimized for cast materials. Cast iron applications require 1 - 5MHz frequencies, and cast aluminum requires a 10MHz frequency. Plastics typically require lower frequencies depending on the thickness and make-up of the material. Larger diameters offer greater penetration power because of the crystal size, for difficult to measure materials.

#### **Corrosion & Pit Detection in steel and cast materials**

Use pulse-echo mode whenever attempting to locate pits and flaws. Typically a 5MHz transducer, or higher, will be used for these types of applications. Use low frequencies for greater penetration and use higher frequencies for better resolution.

#### **Measuring Material & Coatings**

The pulse-echo coating mode should be used when both material and coating thickness are required, while still requiring the ability to detect flaws and pits. A special coating style transducer is required for use in this mode. There are a variety of coating transducers in various frequencies available from Electromatic.

# **Thru Paint & Coatings**

Often times, users will be faced with applications where the material will be coated with paint or some other type of epoxy material. Since the velocity of the coating is approximately 2.5 times slower than that of steel, pulse-echo mode will induce error if the coating or paint is not completely removed. By using echo-echo mode, the user is able to successfully measure through both, the coating and steel, and completely eliminate the thickness of the paint or coating. Therefore, the steel can be measured without having to remove the coating prior to measuring. Users will often use pulse-echo mode and echo-echo mode in conjunction when performing inspections on coated materials.

Thru coating measurements require special high damped transducers. The most common transducers are the 3.5, 5, and 7.5MHz hi damped transducers. These transducers are suitable for use in both pulse-echo and echo-echo modes. This conveniently enables the user to accurately measure overall material thickness using the thru Coating mode, and then conveniently switch to pit detection mode without changing transducers. The \_" 5MHz Hi damped transducer is the most commonly used transducer for standard thru coating applications.

- 3. Press the **LEFT** and **RIGHT** arrow keys to scroll the digit locations.
- 4. Repeat steps 2 & 3 until the DIFFERENTIAL value is correctly displayed.
- 5. Press the OK key to set the DIFFERENTIAL value and return to the menu screen.
- 6. Finally, press the **MEAS** key to return to the measurement screen and begin taking readings.

#### **Setting the Alarm Low Limit**

- 1. Assuming the ALARM is ON, use the **UP** and **DOWN** arrow keys to scroll through the sub menu items until **ALARM LOW** is highlighted.
- 2. Press the **LEFT** and **RIGHT** arrow keys to scroll the value. When the correct alarm value is being displayed, proceed to step 7.
- 3. Alternatively, press the **ENTER** key to display the Digits Edit Box.
- 4. Press the **UP** and **DOWN** arrow keys to scroll the highlighted value.
- 5. Press the **LEFT** and **RIGHT** arrow keys to scroll the digit locations.
- 6. Repeat steps 4 & 5 until the **ALARM LOW** value is correctly displayed.
- 7. If only one limit will be used, press the **MEAS** key to return to the measurement screen and begin taking readings. Otherwise, continue on to set the **ALARM HIGH** limit.

# **10.3 Differential Mode**

The Differential Mode of the TI-CMXDL provides the user with the ability to set a nominal value, according to what the expected thickness should be, and measure the +/- difference from the nominal value entered. This feature is typically used in QA incoming inspections on pipes, plate stock, coils, etc. The steps below outline how to enable and enter the nominal value to use this feature:

# **Toggle Differential (on/off)**

- 1. Press the **MENU** key once to activate the menu items tab. Press the **MENU** key multiple times to tab right, and the **ESC** key multiple times to tab left, until the **UTIL** menu is highlighted and displaying the submenu items.
- 2. Use the **UP** and **DOWN** arrow keys to scroll through the sub menu items until **DIFFERENTIAL** is highlighted.
- 3. Use the **LEFT** and **RIGHT** arrow keys to toggle the **DIFFERENTIAL** on. A value will appear to the right of DIFFERENTIAL.
- 4. Continue on to the next section "Setting the Differential Value".

# **Setting the Differential Value**

- 1. Assuming DIFFERENTIAL has been enabled and a value is being displayed to the right of the DIFFERENTIAL label, press the **ENTER** key to display the Digits Edit Box.
- 2. Press the **UP** and **DOWN** arrow keys to scroll the highlighted value.

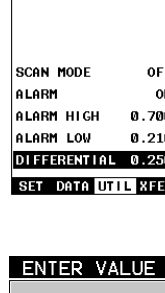

0.250

ESC

0K

UTILITIES

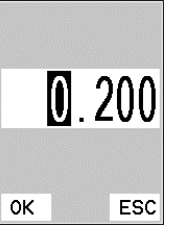

**UTILITIES** 

ON

ON

0.700

 $0.200$ 

OFF

SCAN MODE

ALARM HIGH

**DI FFERENT I AL** 

SET DATA UTIL XFER

ALARM LOW

**ALARM LOW** 

ALARM

# **Coating Only**

The coating only mode should be used when the application calls for coating measurements only and the user is not interested in the thickness of the material the coating has been applied to. This mode can also be used as a stand alone coating thickness gauge, where the coating has not been applied to another material surface. An auto identified coating probe must be attached to the TI-CMXDL in order to enable this mode.

#### **Thin materials**

Use pulse echo mode and a high frequency transducer for these types of applications. The most common transducers are the 7.5MHz and 10MHz models with extra resolution. Thhigher frequencies provide greater resolution and a lower minimum thickness rating overall.

# **High temperature**

Use and select a special 2.25MHz and 5 MHz High temperature transducer for these types of applications. Both pulse-echo and echo-echo modes will also work for these applications. However, echo-echo mode will eliminate error caused by temperature variations in the delay line of the transducer.

#### **Noisy Material**

Materials such as titanium, stainless steel, and aluminum may have inherent surface nois issues. This is a signal that appears at the surface of the material when using a dual elem delay line probe. Select a higher frequency transducer to reduce this noise – 7.5MHz an higher for better resolution.

#### **Restricted access**

Measuring materials with extreme curvatures or restricted access, higher frequencies wit smaller diameters should be considered. The smallest diameter uses 3/16" crystals with contact area of .250". Custom transducers are available on request.

# **5.3 Factory Setup Chart**

There are no standard factory setups provided with the TI-CMXDL, as the primary reason for the setups is to retain all of the user adjustments made to set the gauge for use on a s cific application. Saving a setup allows you to retain all of the settings made to tune the gauge, such as Gain setting, 1 or 2 Point Calibration values for the Material and/or the Coating, Acoustic Velocity setting, Alarm limits, operating mode, B-scan settings and much, much more. Refer to section 11.0 for additional info on Setups.

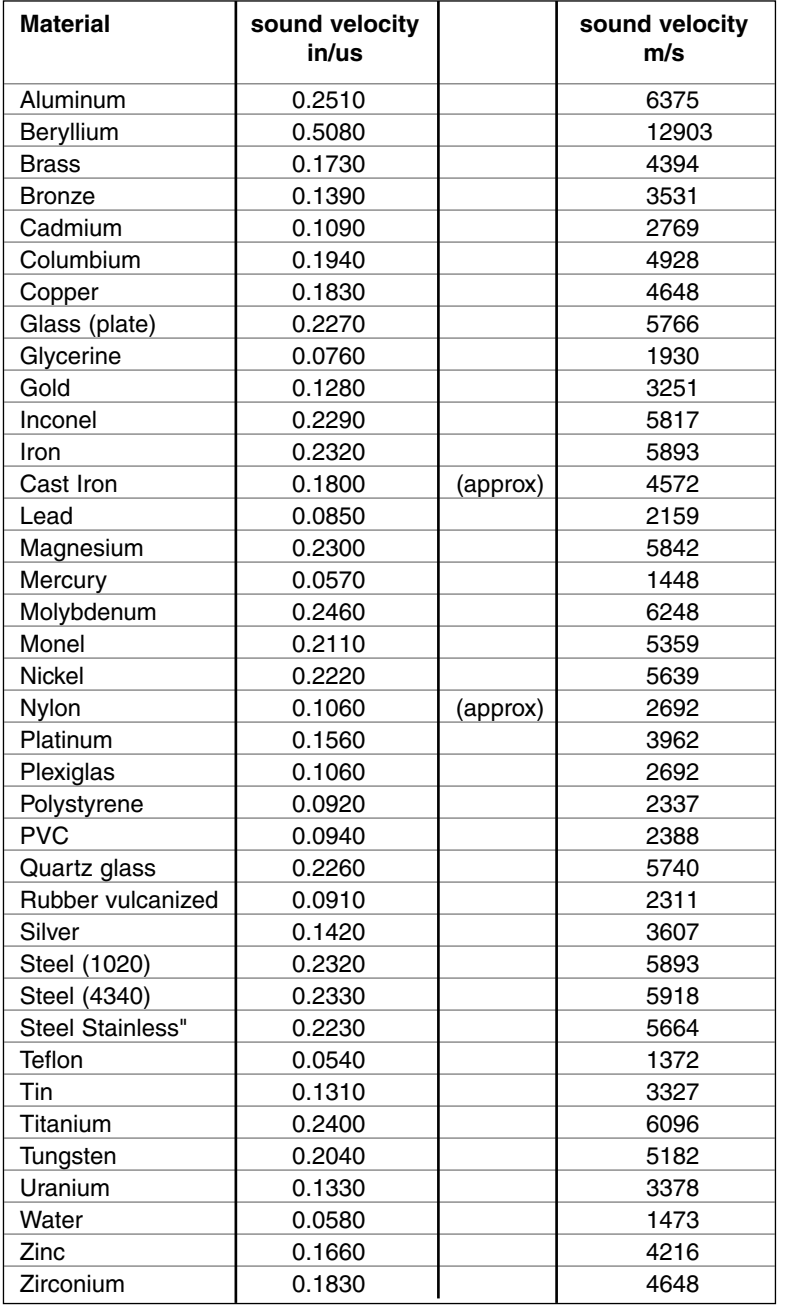

# **Acoustic Velocity Table 10.0 ADDITIONAL FEATURES OF THE TI-CMXDL**

#### **10.1 High Speed Scan**

The High Speed Scan feature of the TI-CMXDL increases the overall repetition rate to a maximum of 140Hz with a high speed screen refresh rate of 25 times a second. This feature enables a user to make scanned passes over an arbitrary length of the test materi while still maintaining a reasonable representation of thickness over the scanned area or region. This feature can be used in conjunction with High and Low alarm limits features to dynamically keep track of both values. The feature is typically used to provide a bette representation of the area scanned, by taking more readings at a faster rate repetition rat

The procedure to use the SCAN MODE feature is outlined below:

#### **Using the Scan Mode**

1. Press the **MENU** key once to activate the menu items tab. Press the **MENU** key multiple times to tab right and the **ESC** key multiple times to tab left until the **UTIL** menu is highlighted and displaying the submenu items.

2. Use the **UP** and **DOWN** arrow keys to scroll through the sub

**SCAN MODE** ALARM ALARM HIGH  $0.7$ ALARM LOW  $0.2$ DIFFERENTIAL  $\overline{0}$ SET DATA UTIL XF

**UTILITIES** 

3. Use the **LEFT** and **RIGHT** arrow keys to toggle the **SCAN MODE** on/off.

menu items until **SCAN MODE** is highlighted.

4. Press the **MEAS** key to return to the measurement screen.

#### **10.2 Alarm Mode**

The Alarm Mode feature of the TI-CMXDL provides the user with a method of setting t erances, or limits, for a particular application requirement. This feature may be used for variety of applications to verify the material is within the manufacturer specifications. There are two limits, or alarm values, that can be setup in the  $TI-CMXDL - ALARM L$ and ALARM HIGH limits. However, the user may choose to activate and utilize only on of the limit values, depending on their specific application requirements. The procedures use the ALARM MODE feature are outlined below:

# **Toggle Alarm (on/off)**

- 1. Press the **MENU** key once to activate the menu items tab. Press the **MENU** key multiple times to tab right, and the **ESC** key multiple times to tab left, until the **UTIL** menu is highlighted and displaying the submenu items.
- 2. Use the **UP** and **DOWN** arrow keys to scroll through the sub menu items until ALARM is highlighted.
- 3. Use the **LEFT** and **RIGHT** arrow keys to toggle the **ALARM** on/off/audible.
- 4. Continue on to the next section "Setting the Alarm Low Limi.t."

#### **UTILITIES**

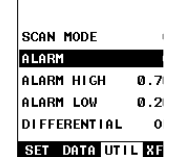

- 2. Apply a drop of couplant on the transducer and place the transducer in steady contact with the thinner of the two coating and samples. Be sure that the reading is stable and the repeatability indicator, in the top left corner of the display, is fully lit and stable. Press the **MENU** key once to activate the menu items tab. Press the **MENU** key multiple times to tab right and the **ESC** key multiple times to tab left until the **CAL** menu is highlighted and displaying the submenu items.
- 3. Use the **UP** and **DOWN** arrow keys to scroll through the sub menu items until **COATING 2PT** is highlighted.
- 4. Press the **ENTER** key to display the Digits Edit Box.
- 5. Press the **UP** and **DOWN** arrow keys to scroll the highlighted value.
- 6. Press the **LEFT** and **RIGHT** arrow keys to scroll the digit locations.
- 7. Repeat steps 5 & 6 until the known thickness value is correctly displayed.
- 8. Press the **OK** key to calculate the velocity and return to the menu screen, or **ESC** to cancel the coating one point calibration.
- 9. Finally, press the **MEAS** key to return to the measurement screen and begin taking readings.

**NOTE**: CHECK YOUR CALIBRATION! Place the transducer back on both calibration points. The coating thickness readings should now match the known thickness values of each sample. If the thickness is not correct, repeat the steps above.

# **6.0 TAKING MEASUREMENTS**

The steps involved in making measurements are detailed in this section. The following section outline how to setup and prepare your TI-CMXDL for field use.

An automatic or manual zero must always be performed. The auto zero is an off block electron zero that does not require a zero reference block. This will most always be the zero option of choice, as it makes the zeroing process very easy and convenient to perform. However, If the manual zero option is enabled, the probe zero must be measured on the reference disk (battery disk) attached to the top of the instrument. The zero compensates for variations in the transduc In all modes the sound velocity must be determined. The sound velocity is used to convert the transit time to a physical length. The sound velocity can be selected from a material chart in th manual, selected from a material list in the TI-CMXDL, or for greater precision determined from a sample of the test material that has been mechanically measured. To enter the velocity from a table, look up the material on the chart in the appendix of this manual and refer to the section below on Calibration to a Known Velocity. To determine the velocity of a single sample, refer the Material Calibration section 6.0

When measuring curved materials, it is more accurate to calibrate from two test points, one at minimum limit of the target thickness and one at the maximum limit. In this case the reference disk mounted to the TI-CMXDL is not used. This is called two-point calibration and is describ on section 6.0.

#### **6.1 Auto Probe Recognition & Selecting The Transducer Type**

The first step in using the TI-CMXDL is to plug the transducer into the gauge and powe the unit up. The TI-CMXDL has a special built-in automatic probe recognition feature th will check to see if the probe plugged into the gauge is an auto recognized probe type. I so, the TI-CMXDL will display a message indicating the transducer type and ask the use for confirmation to use the identified probe. If the transducer is not an auto recognized probe, the TI-CMXDL will display a message indicating the transducer type has not bee recognized, and force the user to select a transducer type from a list of transducers according ing to frequency and diameter. Whether the transducer is auto recognized or selected fro a predefined list, the TI-CMXDL will recall specific properties about the transducer.

**NOTE:** Once the transducer has been selected, the TI-CMXDL will store and recall this transducer type every time the TI-CMXDL is powered on/off. The type will only change the user physically selects another type from the list, or selects a previously saved setup Therefore, if you have previously gone through this section and selected the transducer y are using, proceed to the next section. Use the following steps to select your transducer ty

**NOTE:** If the transducer is not identified on power up, be sure the transducer type Selected is the same as the transducer plugged into the TI-CMXDL. Failure to do this w result in erroneous measurements:

#### *In this first example the transducer was automatically identified:*

1. Press the **OK** key once to use the identified probe, or **ESC** to display a list of optional transducers.

**NOTE:** If the TI-CMXDL recognizes a specific transducer, the user should always select OK to use the identified probe. The only time an alternative probe should be selected from a list is if the user switched probes following initial power up and recognition, or the TI-CMXDL has somehow identified the probe in error..

#### CONFIRM

1/4IN - 5.0MHZ CO<br>PROBE IDENTIFIED. USE THIS PROBE?

**ES** 

**OK** 

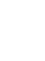

COATING 2PT  $0.0400$ ОK ESC 2. Assuming the TI-CMXDL recognized the probe and the **OK**  key was pressed, the TI-CMXDL will advance to a Zero Probe menu. If the transducer was identified as a special transducer capable of measuring coating thickness, a menu will be displayed allowing the user the ability to toggle the coating thickness display on/off as follows:

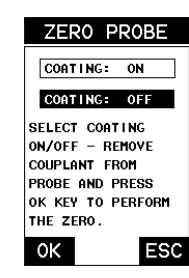

- 3. Press the **UP** and **DOWN** arrow keys to toggle the coating option on/off.
- 4. Wipe all couplant from the transducer face and proceed to the Probe Zero section that follows.

*In this second example the transducer was not identified and will force the user to select the transducer type from a predefined list of transducers:*

- 1. Press the **OK** or **ESC** keys to display the factory list of transducer types (by diameter and frequency).
- 2. Press the **UP** and **DOWN** arrow keys to scroll through the transducer list until the appropriate type is highlighted.
- 3. Press the **ENTER** key to select the transducer type and display overwrite existing probe screen.
- 4. Press the **OK** key to overwrite the existing probe type with the newly selected probe type. The zero probe screen will be displayed. Proceed to the zero probe section that follows.

#### **6.2 Probe zero**

The next step is to perform a probe zero. The zero function is a very important and necessary function that must be done prior to calibration. It should be done on a regular basis. In fact, the TI-CMXDL has been programmed to force this issue at regular intervals during operation if it hasn't been done. If the TI-CMXDL is not zeroed correctly, all the measurements taken may be in error by some fixed value. When the TI-CMXDL is using the auto zero (electronic zero), the TI-CMX° can be in any meas-

urement mode. However, when the manual zero is being used, the TI-CMXDL must be in pulse-echo mode in order to perform the zero. The TI-CMXDL will also see to it that this occurs bysimply forcing the gauge into this mode when zero. Therefore, if the TI-CMXDL is in the echo-echo measurement mode and a manual zero is being performed, the TI-CMXDL will put the gauge into pulse-echo mode automatically before performing the zero. While this is a very convenient feature of the TI-CMXDL, the user should be sure to check the measurement mode following calibration to be sure the TI-CMXDL is in the desired mode. The following steps outline both of these techniques.

#### **The TI-CMXDL is equipped with two zero options:**

- 1. **Off Block Zero (Automatic Probe Zero)**  When this feature is enabled the TI-CMXDL will do an electronic zero automatically, eliminating the need for a zero disk or block.
- 2. **On Block Zero (Manual Probe Zero)** When this feature is enabled the transducer must be placed on the probe zero disk (battery cover located on the top of the unit.

Both zero procedures are outlined as follows

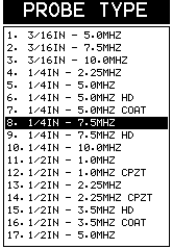

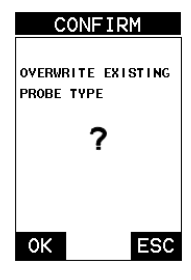

#### **One Point Calibration**

**NOTE:** Use the maximum coating sample for the one point calibration first.

1. Physically measure the thicker of the two samples of coating, as close as possible to maximum expected coating measurement range, using a set of calipers or a digital micrometer.

**Very Important:** If coating measurements will be made with the coating applied to a metal surface, the calibration must be done in the same manner, with the samples couple to a metal surface. However, if the coating will be measured as a stand alone material, the calibration must be performed the same way.

- 2 Apply a drop of couplant on the transducer and place the transducer in steady contac with the thicker of the two coating and samples fist. Be sure that the reading is stable and the repeatability indicator, in the top left corner of the display, is fully lit and stal Press the **MENU** key once to activate the menu items tab. Press the **MENU** key mult times to tab right and the **ESC** key multiple times to tab left until the **CAL** menu is highlighted and displaying the submenu items.
- 3. Use the **UP** and **DOWN** arrow keys to scroll through the sub menu items until **COATING 1PT** is highlighted.
- 4. Press the **ENTER** key to display the Digits Edit Box.
- 5. Press the **UP** and **DOWN** arrow keys to scroll the highlighted value.

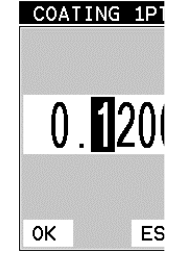

- 6. Press the **LEFT** and **RIGHT** arrow keys to scroll the digit locations.
- 7. Repeat steps 5 & 6 until the known thickness value is correctly displayed.
- 8. Press the **OK** key to calculate the velocity and return to the menu screen, or **ESC** to cancel the coating one point calibration.
- 9. Finally, press the **MEAS** key to return to the measurement screen and begin taking readings.

#### **Two Point Calibration**

**NOTE:** Use the minimum coating sample for the two point calibration.

1. Physically measure the thinnest of the two samples of the coating, as close as possible to the minimum expected coating measurement range, using a set of calipers or a digital micrometer.

**Very Important:** If coating measurements will be made with the coating applied to a metal surface, the calibration must be done in the same manner, with the samples coupled to a metal surface. However, if the coating will be measured as a stand alone material, the calibration must be performed the same way.

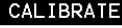

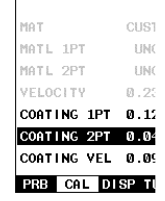

- 2. Apply a drop of couplant on a piece of metal and place the coating sample on the metal over the couplant. Apply a drop of couplant on the transducer and place the transducer in steady contact with the coating and sample or actual test material. Be sure that the reading is stable and the repeatability indicator, in the top left corner of the display, is fully lit and stable. Press the **MENU** key once to activate the menu items tab. Press the **MENU** key multiple times to tab right and the ESC key multiple times to tab left until the **CAL** menu is highlighted and displaying the submenu items.
- 3. Use the **UP** and **DOWN** arrow keys to scroll through the sub menu items until COATING 1PT is highlighted.
- 4. Press the **ENTER** key to display the Digits Edit Box.
- 5. Press the **UP** and **DOWN** arrow keys to scroll the highlighted value.
- 6. Press the **LEFT** and **RIGHT** arrow keys to scroll the digit locations.
- 7. Repeat steps 5 & 6 until the known thickness value is correctly displayed.
- 8. Press the **OK** key to calculate the velocity and return to the menu screen, or **ESC** to cancel the coating one point calibration.
- 9. Finally, press the **MEAS** key to return to the measurement screen and begin taking readings.

**NOTE:** CHECK YOUR CALIBRATION! Place the transducer back on the calibrationpoint. The coating thickness reading should now match the known thickness. If the thickness is not correct, repeat the steps above.

# **9.4 Introduction to Coating Measurement (CT)**

In the previous sections we've discussed how to setup and use the coating feature for use in conjunction with material thickness and flaw and pit detection. The TI-CMXDL also has the capability to be used for general coating measurements. This measurement mode is called Coating (CT) and can be enabled using the same methods as described in a previous section above.

When the Coating Only (CT) mode is enabled, a two point calibration on the coating samples must be performed. This is to ensure linearity over the coating measurement range will be achieved. Important note: If coating measurements will be made with the coating applied to a metal surface, the calibration must be done in the same manner, with the samples coupled to a metal surface. However, if the coating will be measured as a stand alone material, the calibration must be performed the same way.

# **9.5 Two Point Coating Calibration (CT)**

# **Known Thickness**

The following section will demonstrate the two point coating calibration procedure. This example demonstrates a coating thickness range of  $.040"$  -  $.120"$  (  $1 - 3$  mm) as follows:

**NOTE:** It's always handy to carry a set of mechanical calipers to use in conjunction with the TI-CMXDL for calibration in the field:

## *Performing an Auto Probe Zero (Off Block)*

- 1. Be sure all couplant has been removed from the face of the transducer.
- 2. Press the OK key to perform the automatic probe zero, or ESC key to cancel the zero operation.
- CORTING: ON COATING: OFF SELECT CONTING ON/OFF - REMOVE COUPLANT FROM PROBE AND PRESS OK KEY TO PERFORM THE ZERO.

ZERO PROBE

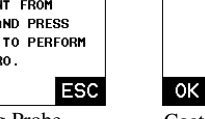

Coating Probe Identified

 $\circ$ 

Coating Probe Not Identified

**IES** 

**ZERO PROBE** 

FROM PROBE, PRESS OK KEY TO PERFORM

**REMOVE COUPLANT** 

THE ZERO

3. The screens illustrated at right will be briefly displayed followed by the main measurement screen. The CMX is ready to be calibrated.

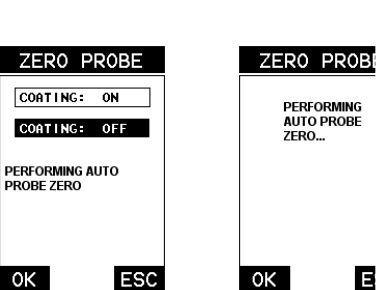

Coating Probe Identified

E Coating Probe Not Identified

# *Performing a Manual Probe Zero (On Block)*

**NOTE:** When the zero probe option is set to manual, the probe zero disk (battery cap) located on the top of the gauge will be used as a zero standard and the warning screen illustrated above will be displayed.

- 1. Press the **OK** or **ESC** keys to enter the main measurement screen and begin the manu zero process.
- 2. Apply a drop of couplant on the transducer and place the transducer in steady contac with the probe zero disk and obtain a steady reading.

0K

- 3. Press the **MENU** key once to activate the menu items tab. Press the **MENU**key multiple times to tab right and the **ESC** key multiple times to tab left until the **PRB** menu is highlighted and displaying the submenu items.
- 4. Press the **UP** and **DOWN** arrow keys to scroll through the sub menu items until **ZERO PROBE** is highlighted.
- 5. Press the **ENTER** key to display the confirmation screen.
- 6. If a coating transducer was identified use the **UP** and **DOWN** arrow keys to toggle coating on/off.

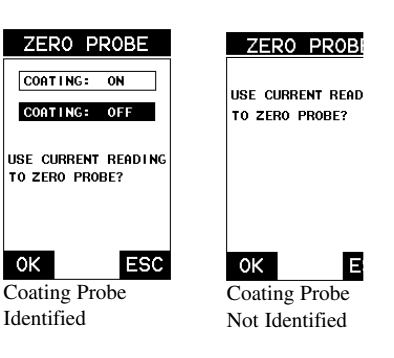

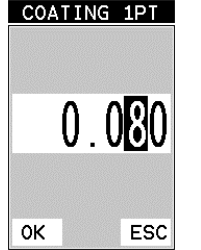

- 7. Press the **OK** key to complete the probe zero function, or ESC key to cancel the probe zero function.
- 8. Remove the transducer from the probe zero disk, and proceed to the calibration section.

**NOTE:** The value that is displayed will change depending on the current velocity setting in the TI-CMXDL. Disregard the number that is displayed. It is not important. What is important is accurately performing the steps outlined above to insure reliability of the probe zero calculation.

# **6.3 Material Calibration**

In order for the TI-CMXDL to make accurate measurements, it must be set to the correct sound velocity of the material being measured. Different types of materials have different inherent sound velocities. For example, the velocity of sound through steel is about 0.233 inches per microsecond, versus that of aluminum, which is about 0.248 inches per microsecond. If the gauge is not set to the correct sound velocity, all of the measurements the gauge makes will be erroneous by some fixed percentage.

The One Point calibration is the simplest and most commonly used calibration method optimizing linearity over large ranges. The Two Point calibration allows for greater accuracy over small ranges by calculating the probe zero and velocity. The TI-CMXDL provides four simple methods for setting the sound-velocity outlined below:

# **Using A Known Velocity**

- 1. Press the MENU key once to activate the menu items tab. Press the **MENU** key multiple times to tab right and the **ESC** key multiple times to tab left until the **CAL** menu is highlighted and displaying the submenu items.
- 2. Use the **UP** and **DOWN** arrow keys to scroll through the sub menu items until **VELOCITY** is highlighted.
- 3. Press the **ENTER** key to display the Digits Edit Box.
- 4. Press the **UP** and **DOWN** arrow keys to scroll the highlighted value.
- 5. Press the **LEFT** and **RIGHT** arrow keys to scroll the digit locations.
- 6. Repeat steps 4 & 5 until the velocity number is correctly displayed.
- 7. Press the **OK** key to set the velocity and return to the menu screen, or **ESC** to cancel entering the velocity.
- 8. Finally, press the **MEAS** key to return to the measurement screen and begin taking readings.

# **Using A Known Thickness**

Sometimes the sound velocity of a material is unknown. In this case a sample with one or two known thicknesses can be used to determine the sound velocity. As previously discussed, the TI-CMXDL has a one or two point calibration option. The one point calibration option is most suited for linearity over large ranges, as noted above. The user should also consider calibrating on high side of the intended measurement range, when using the one point option, minimize overall error. For example, if the measurement range is .100"

# **9.3 Coating Calibration (PECT)**

#### **Known Velocity**

If the coating velocity is known, the user may wish to simply enter the velocity number into the TI-CMXDL, rather than have the TI-CMXDL calculate the velocity value using known thickness on a coating sample(s). The steps for entering the velocity are outlined below:CALIBRATE

#### **Using a Known Material Velocity**

1. Press the **MENU** key once to activate the menu items tab. Press the **MENU** key multiple times to tab right and the **ESC** key multiple times to tab left until the **CAL** menu is highlighted and displaying the submenu items.

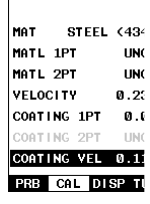

COATING VE

- 2. Use the **UP** and **DOWN** arrow keys to scroll through the sub menu items until **COATING VEL** is highlighted.
- 3. Press the **ENTER** key to display the Digits Edit Box.
- 4. Press the **UP** and **DOWN** arrow keys to scroll the highlighted value.
- 5. Press the **LEFT** and **RIGHT** arrow keys to scroll the digit locations.

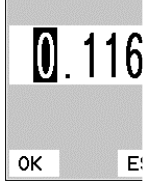

- 6. Repeat steps  $4 \& 5$  until the velocity number is correctly displayed.
- 7. Press the **OK** key to set the velocity and return to the menu screen, or **ESC** to cancel entering the velocity.
- 8. Finally, press the **MEAS** key to return to the measurement screen and begin taking readings.

# **Known Thickness**

Sometimes the sound velocity of a coating material is unknown. In this case a sample w a known thickness can be used to determine the sound velocity of the coating. As previous ly discussed, the TI-CMXDL offers a one point calibration option for coating in PECT measurement mode. It is also import to reiterate that the coating sample must be coupled a metallic material in order to perform the calibration. The calibration should also consi calibrating on high side of the intended measurement range, when using the one point option, minimize overall error. For example, if the measurement range of the coating wi be from  $.040$ " -  $.080$ " (1.0mm 2.3mm), a coating closest to  $.080$  (2.0mm) should be used

**NOTE:** It's always handy to carry a set of mechanical calipers to use in conjunction wit the TI-CMXDL for calibration in the field:COATING VEL

# **One Point Calibration**

**NOTE:** Be sure that the probe zero procedure has been performed prior to performing this calibration procedure.

1. Physically measure an exact sample of the coating using a set of calipers or a digital micrometer.

**NOTE:** The coating sample must be coupled to a metallic material in order to be calibrated.

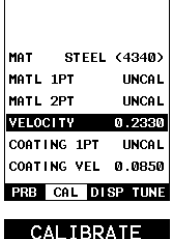

CALIBRATE

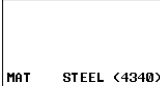

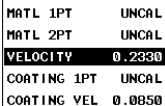

PRB CAL DISP TUNE

 $[0.1166]$ 0K ES<sub>(</sub>

#### **Probe Automatically Recognized (PECT only)**

1. Press the OK key once to use the identified probe, or **ESC** to display a list of optional transducers.

**NOTE:** If the TI-CMXDL recognizes a specific transducer, the user should always select OK to use the identified probe. The only time an alternative probe should be selected from a list is if the user switched probes following initial power up and recognition.

- 2. Assuming the TI-CMXDL recognized the probe and the **OK** key was pressed, the TI-CMXDL will advance to a Zero Probe menu. If the transducer was identified as a special transducer capable of measuring coating thickness, a menu will be displayed allowing the user the ability to toggle the coating thickness display on/off as follows:
- ESC 0K ZERO PROBE CONTING: ON

COATING: OFF

SELECT COATING

ON/OFF - REMOVE

PROBE AND PRESS

OK KEY TO PERFORM THE ZERO.

**ESC** 

COUPLANT FROM

**CONFIRM** 1/4IN - 5.0MHZ COAT<br>PROBE IDENTIFIED. USE THIS PROBE?

3. Press the **UP** and **DOWN** arrow keys to toggle the coating option on/off.

## **Multi Mode Key Pressed (PECT & CT)**

- 1. Press the **MULTI MODE** key located on bottom left of the keypad to display the MEASURE MODE options menu.
- 2. Press the **UP** and **DOWN** arrow keys to highlight the COATING ON (PECT) or COATING ONLY (CT) menu option.
- 3. Press the **ENTER** key to enable the coating option, or **ESC** to cancel changing the measure mode, and return to the main measurement screen.

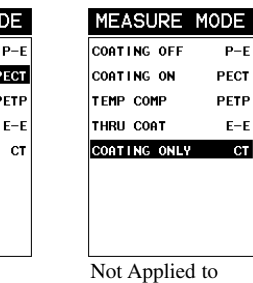

ΟK

Metals

#### **Measure Mode (Tabbed Menus) – (PECT & CT)**

- 1. Press the **MENU** key once to activate the menu items tab. Press the **MENU**key multiple times to tab right, and the **ESC** key multiple times to tab left, until the **TUNE** menu is highlighted and displaying the submenu items.
- 2. Use the **UP** and **DOWN** arrow keys to scroll through the sub menu items until **MEASURE MODE** is highlighted.
- 3. Press the **LEFT** and **RIGH**T arrow keys to scroll the modes.
- 4. When the correct **MODE** is being displayed, press the **MEAS** key to return to the measurement screen and begin taking readings.

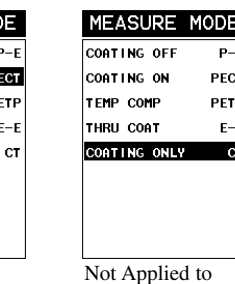

Metals

(2.54mm) to 1.0" (25.4mm), the user should calibrate on a known thickness sample clos to 1.0" (25.4mm).

**NOTE:** It's always handy to carry a set of mechanical calipers to use in conjunction wit the TI-CMXDL for calibration in the field:

#### **One Point Calibration**

**NOTE:** Be sure that the probe zero procedure has been performed prior to performing the calibration procedure.

- 1. Physically measure an exact sample of the material or a location directly on the material to be measured using a set of calipers or a digital micrometer.
- 2. Apply a drop of couplant on the transducer and place the MATL 1PT transducer in steady contact with the sample or actual test MATL 2PT material. Be sure that the reading is stable and the repeatability **VELOCITY** indicator, in the top left corner of the display, is fully lit and stable. Press the **MENU** key once to activate the menu items tab. Press the **MENU** key multiple times to tab right and the **ESC** key multiple times to tab left until the **CAL** menu is highlighted and displaying the submenu items.

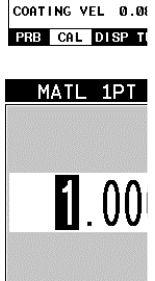

ОK

**COATING 1PT** 

COATING 2PT

CALIBRATE

CUS1

п

UN<sub>0</sub>

 $0.25$ 

**UN** 

**UN** 

ES

5. Press the **UP** and **DOWN** arrow keys to scroll the highlighted value.

3. Use the **UP** and **DOWN** arrow keys to scroll through the sub

menu items until **MATL 1PT** is highlighted. 4. Press the **ENTER** key to display the Digits Edit Box.

- 6. Press the **LEFT** and **RIGHT** arrow keys to scroll the digit locations.
- 7. Repeat steps 5 & 6 until the known thickness value is correctly displayed.
- 8. Press the **OK** key to calculate the velocity and return to the menu screen, or **ESC** to cancel the one point calibration.
- 9. Finally, press the **MEAS** key to return to the measurement screen and begin taking readings.

**NOTE:** CHECK YOUR CALIBRATION! Place the transducer back on the calibrationpoint. The thickness reading should now match the known thickness. If the thickness is correct, repeat the steps above.

At some point there may become a requirement for improved accuracy over a smaller measurement range. In this case, a two point calibration would be most suited for the job For example, if the measurement range was .080" (2.03mm) to .250" (6.35mm), the use would perform a one point calibration on a known thickness sample close to .250" (6.35mm), followed by a two point calibration close to .080" (2.03mm). When a two po calibration is performed, the TI-CMXDL calculates the zero and the velocity.

The following steps outline this procedure:

**MEASURE MOD** COATING OFF COATING ON **TEMP COMP** 

P

**MEASURE MO** 

Applied to Metals

THRU COAT CONTING ONLY

Applied to Metals

COATING OFF COATING ON **TEMP COMP** THRU COAT CONTING ONLY

# **9.0 PULSE-ECHO COATING & COATING TECHNIQUES**

#### **9.1 Introduction to Pulse-Echo Coating Measurement (PECT)**

In the previous sections we've discussed the need for detecting pits and flaws (pulse-echo) in materials, along with the requirement to measure through and eliminate errors caused by coated materials (echo-echo). Until now, both modes were needed in order accomplish both tasks. Pulse-echo mode was used for flaw detection, and echo-echo mode was used to eliminate the coating thickness and provide a nominal material thickness only. With this in mind, it often became cumbersome toggling between both modes respectively.

In a majority of applications involving coated materials, inspectors are often interested in monitoring both the thickness of the material, as well as the thickness of the coating. Therefore, the TI-CMXDL has been designed to provide the user with the ability to measure the material and coating thicknesses simultaneously, while maintaining the ability to detect flaws and pits all in a single mode called Pulse-Echo Coating (PECT). This is accomplished by using a custom hybrid combination mode utilizing properties from the basic modes along with a group of special techniques and theoretical wave phenomena's.

The TI-CMXDL is preset to a coating velocity of 0.0850 in/µsec (2159 m/sec) from the factory. This velocity is a very close approximation of the common coating velocities found in the field. However, the TI-CMXDL also has a built-in one and two point calibration options to calibrate to coating samples with a known thicknesses.

There are two coating modes built into the TI-CMXDL:

- 1. **Pulse-Echo Coating (PECT)**  used during inspections where both the material and coating thicknesses are required.
- 2. **Coating Only (CT)** used during inspections where only the coating thickness is required.

#### **9.2 Enabling Pulse-Echo Coating Mode (PECT) & Coating (CT)**

When the TI-CMXDL is initially powered up, the gauge will automatically check to see if the transducer plugged into the gauge can be recognized. All Dakota Ultrasonics coating enabled transducers are equipped with the auto recognition feature. If the TI-CMXDL doesn't recognize that a special coating enabled transducer is plugged into the gauge, the coating feature will be disabled entirely. There are a number of coating enabled transducers available from Dakota. Please contact us with your application requirements for additional information on frequencies and diameters currently offered.

The coating modes can be enabled in three different ways:

- 1. On Power up and probe recognition.
- 2. By pressing **MULTI MODE** keypad.
- 3. From the tabbed menus under TUNE, MEASURE MODE.

The steps that follow will demonstrate all three methods in the order listed above.

#### **Two Point Calibration**

- 1. Physically measure an exact sample of the material or a location directly on the material to be measured using a set of calipers or a digital micrometer.
- 2. Apply a drop of couplant on the transducer and place the transducer in steady contact with the sample or actual test material. Be sure that the reading is stable and the repeatability indicator, in the top left corner of the display, is fully lit and stable. Press the **MENU** key once to activate the menu items tab. Press the **MENU** key multiple times to tab right and the ESC key multiple times to tab left until the **CAL** menu is highlighted and

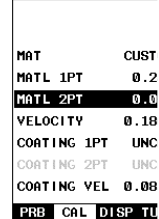

MATL 2PT

0K

080

ES<sub>(</sub>

CALIBRATE

- 3. Use the **UP** and **DOWN** arrow keys to scroll through the sub menu items until **MATL 2PT** is highlighted.
- 4. Press the **ENTER** key to display the Digits Edit Box.

displaying the submenu items.

- 5. Press the **UP** and **DOWN** arrow keys to scroll the highlighted value.
- 6. Press the **LEFT** and **RIGHT** arrow keys to scroll the digit locations.
- 7. Repeat steps 5 & 6 until the known thickness value is correctly displayed.
- 8. Press the **OK** key to calculate the velocity and return to the menu screen, or **ESC** to cancel the one point calibration.
- 9. Finally, press the **MEAS** key to return to the measurement screen and begin taking readings.

**NOTE:** CHECK YOUR CALIBRATION! Place the transducer back on the calibrationpoint. The thickness reading should now match the known thickness. If the thickness is correct, repeat the steps above.

#### **Basic Material Type**

If the material velocity is unknown, and a sample thickness cannot be taken from the ma rial, the user may opt to choose a basic material type from a list with approximate veloc values according to various material types. It's important to note that these velocities wi not always be an exact representation of the material being tested. Use these values only a close approximation is acceptable. Follow the steps below to select a basic material typ

1. Press the **MENU** key once to activate the menu items tab. Press the **MENU** key multiple times to tab right and the **ESC** key multiple times to tab left until the **CAL** menu is highlighted and displaying the submenu items.

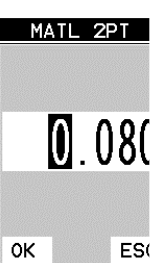

2. Use the **UP** and **DOWN** arrow keys to scroll through the sub menu items until **MAT** is highlighted.

#### 3. Press the **ENTER** key to display the list of material types.

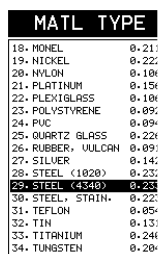

- 4. Press the **UP** and **DOWN** arrow keys to scroll through the material list until the appropriate material is highlighted.
- 5. Press the **ENTER** key to overwrite the material type and display the menu items with the new material type selected.
- 6. Finally, press the **MEAS** key to return to the measurement screen and begin taking readings.

To calibrate the TI-CMXDL for a specific type of coating using samples with known thicknesses, please refer to the chapter 9 – Pulse-Echo Coating (PECT) or Coating (CT) for a complete explanation of using the TI-CMXDL for coating measurements.

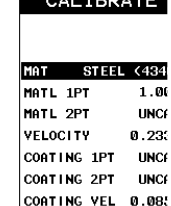

**PRB** CAL DISP TU

 $CMTODATE$ 

# The primary purpose of thru paint measurement is to determine actual or overall material

thickness by eliminating the coating thickness. Thru paint mode cannot be used for flaw or pit detection. Therefore, inspectors may need to use echo-echo thru paint mode in conjunction with the standard pulse-echo flaw detection mode for some applications. Chassis tubing inspectors and sanctioning bodies will use the echo-echo mode for tubing with powder coatings, and pulse-echo mode for tubing without coating. The combination of using both modes is ideal for the advanced inspectors needs.

The principle behind thru paint measurement is by measuring the time between two backwall echoes returning from the test material. Since both of these backwall echoes travel the same path through the paint or coating, the thickness of the coating is subtracted out of the measurement so that only the actual material thickness can be measured. This feature saves the user a great deal of time scraping and removing the coating from tanks and pipes dur-

# **8.2 Using Thru Paint Mode**

**8.0 THRU-PAINT MEASUREMENT TECHNIQUE**

ing the inspection process.

**8.1 Introduction to Thru Paint Measurement**

The first thing to note in this section, is that by selecting the transducer type from the list of probes stored in the TI-CMXDL, a basic echo-echo thru paint configuration is recalled from memory. Each of the transducers in the list contains pre-configured echo-echo settings. The standard transducer that will be used for common steel applications \_" 5MHz high damped transducer (1/4IN – 5.0MHZ HD). This is the recommended transducer for this industry and should be used for thru paint applications. Any of the auto recognition coating transducers are also high damped transducers and will work in echo-echo mode as well.

**NOTE:** When a transducer is selected for use, all of the measurement modes available for use with this transducer can easily be determined by pressing the multi-mode button on the keypad. The TI-CMXDL has been programmed to identify the modes available to a specific transducer.

Once the transducer type has been selected and the appropriate calibration procedure completed, the TI-CMXDL can toggle between pulse-echo (flaws & pits), and echo-echo (thru paint) modes by simply pressing the **MULTI MODE** key located on the keypad. Refer to section 6.0 for additional information.

The TI-CMXDL can also be configured for thru paint applications by selecting a factory setup stored in the list of setups in the TI-CMXDL. Refer to section 12.0 for information on recalling a setup. Once either the transducer type or setup has been selected, the inspector is ready to begin making measurements.

-38-

# **7.0 USING THE DIGITS AND B-SCAN DISPLAYS**

A key feature of the TI-CMXDL is the ability to toggle between two different display options, Digits and B-Scan. The Digits view provides the user with a large digital readout of the thickness. Both views also include a scan bar features that uses a bar graph to indicate thickness. The Scan bar can be very handy while scanning a tank or pipe wall by graphically displaying deflections from pits or internal flaws, rather than having to constantly watch for changes in the digital readout. It's just another visual aid to alarm the user when something out of the ordinary has been detected.

The B-Scan display is also very useful when scanning surfaces and viewing the cross section of the test material. It provides a convenient way of visually profiling, or drawing a picture of, the blind surfaces during a scan. The B-Scan display is also equipped with a scan bar representing the overall thickness. Once again, the scan bar gives the user a visual indication when a flaw or defect has been passed over during the scan process. The scan bar will deflect off of the defect and return back to the overall thickness. In this chapter we'll outline some of the fine adjustment features of the TI-CMXDL. We'll take a better look at these options in this chapter.

**NOTE**: In order to recall and use the new adjustments made to the TI-CMXDL at a later time, the

user must save the modified settings in one of the setup locations. Refer section 11.0 for more information on setups.

# **7.1 Display Views**

#### **DIGITS**

The Digits view is a basic digital thickness gauge look and feel. The larger digits make it much easier for the operator to monitor the thickness readings. The Scan Bar has also been added to the Digits view to provide the user with yet another visual tool for easily monitoring changes in thickness readings due to internal flaws or defects.

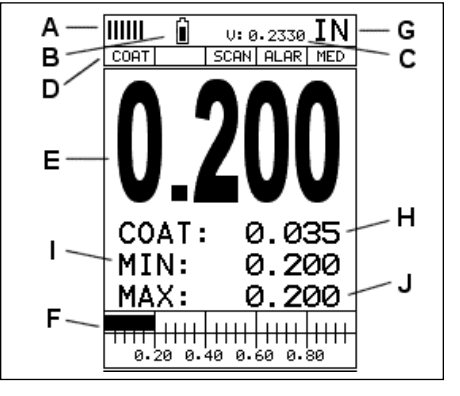

*The following is a list of the viewable features on the display:*

- A. **Repeatability/Stability Indicator** This indicator should be commonly used in conjunction with the digital thickness values displayed. When all the vertical bars are fully illuminated and the last digit on the digital thickness value is stable, the TI-CMXDL is reliably measuring the same value 3 to 200 times per second, depending on which measurement mode and features are enabled.
- B. **Battery Icon** Indicates the amount of battery life the TI-CMXDL has remaining.

# **7.4 Gain**

The gain, or amplification of the return echoes, can be adjusted in the TI-CMXDL to accommodate a variety of applications. The setting of the gain is crucial in order to obta valid readings during the measurement process. Too much gain may result in erroneous measurements, by detecting on noise rather than the actual material back wall itself. No enough gain may result in intermittent detection. It may also result in lack of detection  $\alpha$ internal flaws, pits, or porosity. The gain can easily be compared to the volume control of home stereo system. If you turn it up too much, you can't hear the music clearly. If it's turned down too much, you can't hear it at all.

The TI-CMXDL has five gain settings (VLOW, LOW, MED, HI, VHI). The gain range i 42dB – 50dB in 2dB increments. Note: The TI-CMXDL has been optimized for the ME gain setting for all common applications. It should be operated in this mode as standard. However, some applications may require the lower or higher gain settings. When? The l settings may be necessary for noisy or granular cast materials. How do I know when to lower the gain? If the reading becomes sporadic and won't settle down or resolve on a thickness value, the user can assume that the material is either very noisy aluminum, or granular cast iron. This would be a good time to change the TI-CMXDL to lower gain s ting and see if the reading settles down and become stable.

How do I know when to increase the gain? Often times the user will be trying to measur material that is hard to penetrate or pass sound through. This may be due to the material type, or overall thickness of the material. When a material is hard to pass sound through because of the thickness or general make-up, it would be a good time to consider switch the TI-CMXDL into a higher gain setting. Another example might be the need to increase overall sensitivity for locating fine pits or flaws. In any case, the selectable gain settings offer the user some additional options to resolve and overcome application issues.

Note: When the echo-echo thru-paint measurement mode is selected, the manual gain fe ture is disabled and grayed out in the menu items. In this mode, the TI-CMXDL switche to an automatic gain mode (AGC) that optimizes the gain setting automatically in the ha ware of the TI-CMXDL.

#### *The procedures to adjust the Gain are outlined below:*

- 1. Press the **MENU** key once to activate the menu items tab. Press the **MENU** key multiple times to tab right, and the **ESC** key multiple times to tab left, until the TUNE menu is highlighted and displaying the submenu items.
- 2. Use the **UP** and **DOWN** arrow keys to scroll through the sub menu items until **GAIN** is highlighted.
- 3. Press the **LEFT** and **RIGHT** arrow keys to scroll the value. When the correct Gain is being displayed, press the **MEAS** key to return to the measurement screen and begin taking readings.

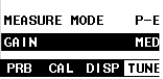

TUNE SIGNAL

- 4. Alternatively, press the **ENTER** key to display the Digits Edit Box.
- 5. Press the **UP** and **DOWN** arrow keys to scroll the highlighted value.
- 6. Press the **LEFT** and **RIGHT** arrow keys to scroll the digit locations.
- 7. Repeat steps 5 & 6 until the B-Start value is correctly displayed.
- 8. Press the **OK** key to set the B-Start value and return to the menu screen, or **ESC** to cancel entering the B-Start.
- 9. Finally, press the **MEAS** key to return to the measurement screen and begin taking readings.

# **Overall range (B-DEPTH)**

Once again, just to reiterate, B-DEPTH is the overall viewable thickness range being tested. This should be set to a value slightly larger then the expected maximum range being measured. The procedures to adjust the overall thickness range viewed (B-DEPTH) are outlined below:

# **Adjusting the Overall Depth (B-DEPTH)**

- 1. Press the **MENU** key once to activate the menu items tab. Press the **MENU** key multiple times to tab right, and the **ESC** key multiple times to tab left, until the **DISP** menu is highlighted and displaying the submenu items.
- 2. Use the **UP** and **DOWN** arrow keys to scroll through the sub menu items until B-DEPTH is highlighted.
- 3. Press the **LEFT** and **RIGHT** arrow keys to scroll the value. When the correct width is being displayed, proceed to step 8.
- 4. Alternatively, press the **ENTER** key to display the Digits Edit Box.
- 5. Press the **UP** and **DOWN** arrow keys to scroll the highlighted value.
- 6. Press the **LEFT** and **RIGHT** arrow keys to scroll the digit locations.
- 7. Repeat steps 5 & 6 until the B-Scan Depth value is correctly displayed.
- 8. Press the **OK** key to set the B-SCAN Depth and return to the menu screen, or **ESC** to cancel entering the B-Depth.
- 9. Finally, press the **MEAS** key to return to the measurement screen and begin taking readings.

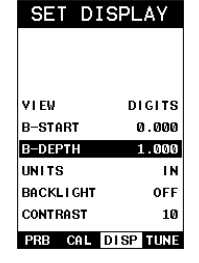

**B-START** 

 $0.000$ 

ESC

0K

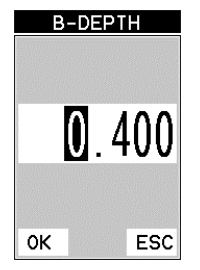

- C. **Velocity** The material velocity value the TI-CMXDL is currently using or calibrate for. Displayed in English or Metric units, depending on the what units the gauge is se for.
- D. **Feature Status Bar** Indicates the features currently enabled and in use in the following order:
	- Measurement Mode
	- •Differential Mode
- High Speed Scan Mode
- Alarm Mode
- Gain Setting
- E. **Digital Material Thickness Value** Extra large font size for viewing ease.
- F. **Scan Bar**  Another view of material thickness in a deflection style horizontal bar. Th is another visual tool that would enable the user the ability to see thickness changes during high speed scans from flaws and pits.
- G. **Units** The current measurement units being used (English, Metric).
- H. **Coating Thickness Value** Displays the actual thickness of any coating adhered to a metallic material surface (PECT Mode), or a coating adhered to a non-metallic surfac (CT Mode).
- I. **Minimum Material Thickness Part of the Alarm feature**. Displays the minimum thickness value found during a scan.
- J. **Maximum Material Thickness**  Part of the Alarm feature. Displays the maximum thickness value found during a scan.

#### **B-Scan**

The B-Scan displays a time based cross section view of test material. This is a visual tool thatenables the user to see the contour of the blind, or underside, surface of a pipe or tank application. It is very similar to a fish finder. If a flaw or pit is located during a scan, the B-Scan will draw the pit on the screen.

The solid black rectangle in the diagram at location K represents the cross section, or side view of the material. The B-Scan view drawsat a rate of 7 seconds per screen from right to left. Also notice at location K, the pits and corroded bottom surface of the material.

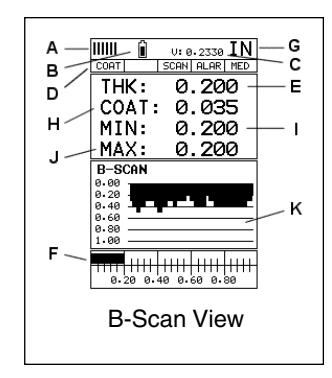

It's important to note that the measurement range on the display be set wide enough, so that the maximum thickness of the material can be viewed on the display. Using the diagram above, if the material thickness was actually 1.75", the underside of the materia would not be viewable according to the current range at  $0.00" - 1.00"$ . All the user would see is a black screen from  $0.00'' - 1.00''$  with no view of the bottom contour at 1.75".

#### *The following is a list of the viewable features on the display:*

A. **Repeatability/Stability Indicator** – This indicator should be commonly used in conjunction with the digital thickness values displayed. When all the vertical bars are fully illuminated and the last digit on the digital thickness value is stable, the TI-CMXDL is reliably measuring the same value 3 to 200 times per second, depending on which measurement mode and features are enabled.

- B. **Battery Icon** Indicates the amount of battery life the TI-CMXDL has remaining.
- C. **Velocity** The material velocity value the TI-CMXDL is currently using or calibrated for. Displayed in either English or Metric units, depending on the what units the gauge is set for.
- D. **Feature Status Bar**  Indicates the features currently enabled and in use in the following order:
	- Measurement Mode (P-E, PECT, PETP, E-E, COAT)
	- Differential Mode (ON/OFF)
	- High Speed Scan Mode (ON/OFF)
	- Alarm Mode (ON/OFF/AUDIBLE)
	- Gain Setting (VLOW, LOW, MED, HI, VHI)
- E. **Digital Material Thickness Value** Smaller font size when the B-Scan display view is enabled.
- F**. Scan Bar** Another view of material thickness in a deflection style horizontal bar. This is another visual tool that would enable the user the ability to see thickness changes during high speed scans from flaws and pits.
- G. **Units** The current measurement units being used (English, Metric).
- H. **Coating Thickness Value** Displays the actual thickness of any coating adhered to a metallic material surface (PECT Mode), or a coating adhered to a non-metallic surface (CT Mode).
- I. **Minimum Material Thickness** Part of the Alarm feature. Displays the minimum thickness value found during a scan.
- J. **Maximum Material Thickness**  Part of the Alarm feature. Displays the maximum thickness value found during a scan.
- K. **B-Scan Display** Cross section view of the material. Provides the user with graphical view of the opposite/blind surface (i.e. inside pipe wall surface), to give the user some idea of the condition, or integrity of the material being tested.

# **7.2 Activating B-Scan View**

To use the B-Scan feature it must be enabled in the display menu. The following steps will help you do just that:

- 1. Press the **MENU** key once to activate the menu items tab. Press the **MENU** key multiple times to tab right, and the **ESC** key multiple times to tab left, until the **DISP** menu is highlighted and displaying the submenu items.
- 2. Use the **UP** and **DOWN** arrow keys to scroll through the sub menu items until **VIEW** is highlighted.

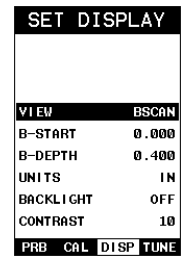

3. Press the **LEFT** and **RIGHT** arrow keys to toggle DIGITS or **B-SCAN.** When the correct view is being displayed continue on to setting the B-START or B-DEPTH values, or press the **MEAS** key to return to the measurement screen and begin taking readings.

# **7.3 Adjusting the B-Scan Start (B-START) & Depth (B-DEPTH)**

In order to use the B-Scan and Scan Bar features of the TI-CMXDL effectively, the start depth and overall depth must be setup correctly. This can be adjusted using the B-STAR and the B-DEPTH features of the TI-CMXDL. The B-START refers to the starting dept thickness value displayed. Example: If you want your B-Scan or Scan Bar to start at a z thickness value, then B-START must be set to 0.000". If you want the B-Scan and Scan Bar to start displaying at .125", then B-START must be set to .125". B-DEPTH represen overall viewable thickness range being tested. Example: If your measuring tank walls w a total thickness of .300", and your B-START has been set to 0.000", you might conside setting your B-DEPTH value to something like 0.400" to cover the entire thickness rang being tested. You might also consider B-DEPTH as a zoom feature for both the B-Scan Scan Bar. Why? Because the larger the overall thickness range view (B-DEPTH), the smaller the noticeable shifts in the Scan Bar and B-Scan presentation. Therefore, it's bea set the B-START and B-DEPTH to reasonable values that zoom in and optimize your graphic presentation.

# **Starting depth (B-START)**

The starting B-START, or starting depth, is the starting thickness value. Often times this value will simply be set to zero in order to start measuring at 0.000". The only time this value will be set to something other than zero, is if the user needs to zoom in even close When will this be the case? If the user is testing a material that's 1 inch in thickness and knows that the potential corrosion is only on the back surface of the material and not po bly deeper than .200". In this case, the user may wish to set the B-ST at .700" to zoom i closer to the actual area being tested. In turn, the B-DEP might be set at 1.100" in order cover the entire range respectively. This will offer the user better resolution for both the Scan and Scan Bar graphical presentations.

**NOTE:** Once the range is set, it will remain the same for all the views respectively.

The procedures to adjust the starting depth (B-START) are outlined below:

# **Adjusting the Starting Depth (B-START)**

1. Press the **MENU** key once to activate the menu items tab. Press the **MENU** key multiple times to tab right, and the **ESC** key multiple times to tab left, until the DISP menu is highlighted and displaying the submenu items.

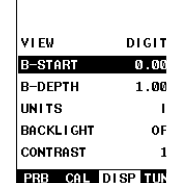

SET DISPLAY

- 2. Use the **UP** and **DOWN** arrow keys to scroll through the sub menu items until B-START is highlighted.
- 3. Press the LEFT and RIGHT arrow keys to scroll the value. When the correct B-Start value is being displayed, proceed to step 8.

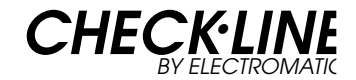

# **Ultrasonic THICKNESS GAUGE**

**Model TI-CMXDL**

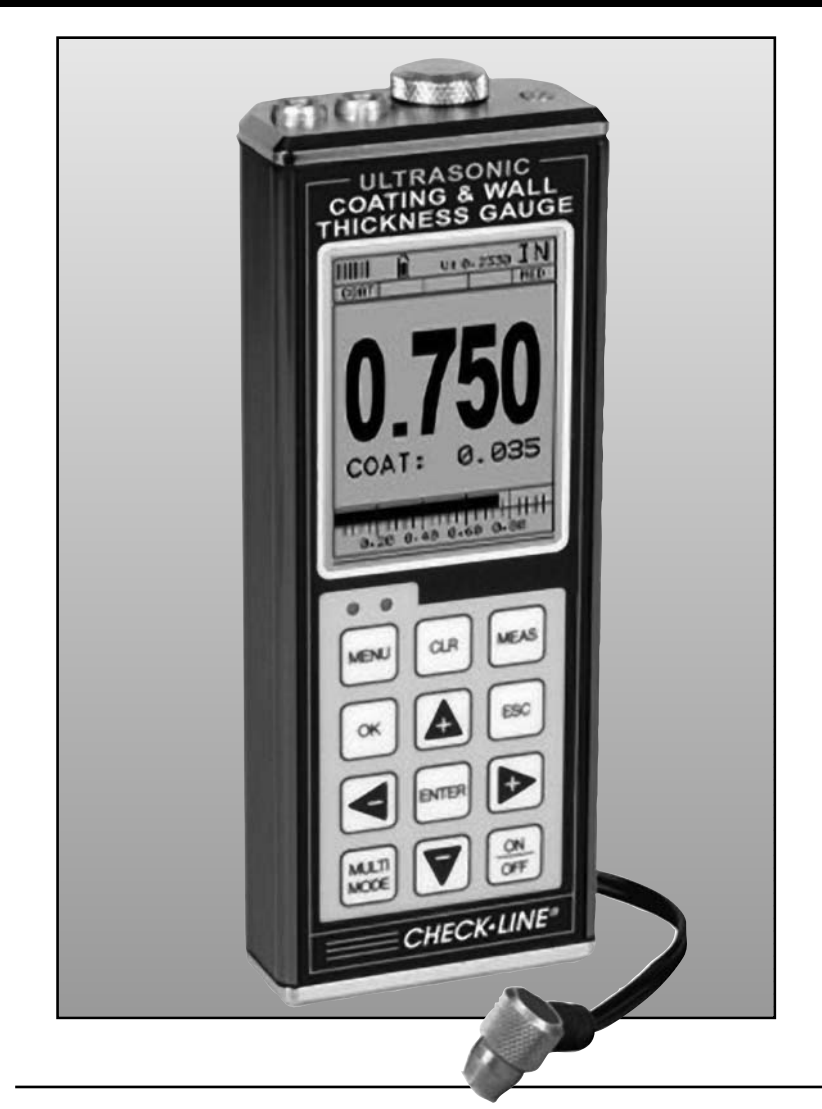

**OPERATING MANUAL**

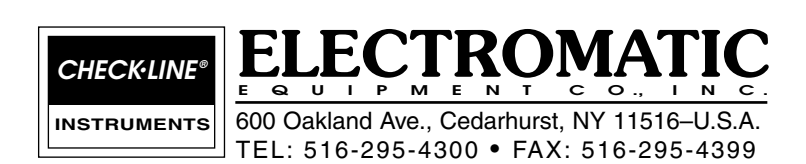